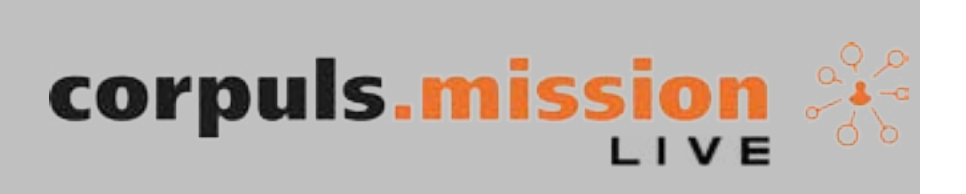

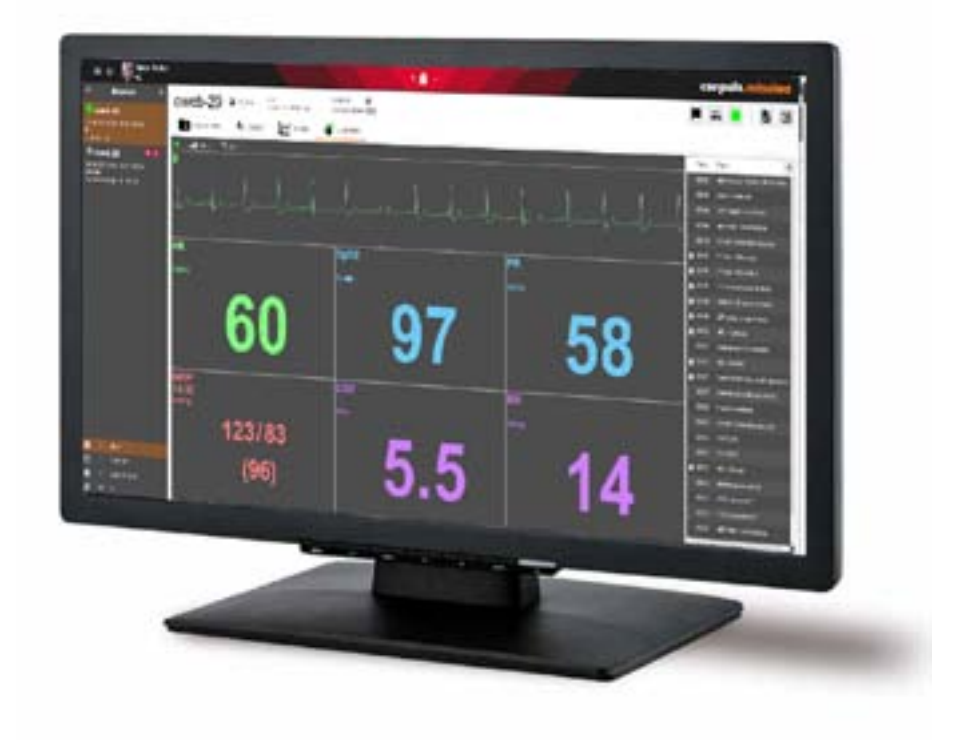

# User Manual

 GS Elektromedizinische Geräte G. Stemple GmbH Hauswiesenstraße 26 86916 Kaufering Germany  $\mathsf{CE}_{0123}$ 

(Page intentionally left blank)

For a patient/user/third party in the European Union and in countries with identical regulatory regime (Regulation 2017/745/EU on Medical Devices); if, during the use of this device or as a result of its use, a serious incident has occurred, please report it to the manufacturer and/or its authorised representative and to your national authority.

Subject to technical modifications, mistakes and printing errors. trademark rights.

The rights to the trademarks and registered trademarks named remain with the originators and the holders of the respective

The use of this User Manual for the following purposes is not permitted without the written consent of GS Elektromedizinische Geräte G. Stemple GmbH: Reproduction, storage, processing, duplication, translation and distribution. Further technical information can be obtained from the manufacturer.

 $\mathfrak s$  (option)

orpuls cpr if it is connected with the sending corpuls3

hted in "Live Board"

atically as webMessage to the corpuls3

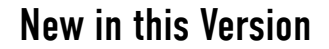

The following table gives an overview of all new features in this version:

corpuls.web LIVE has been renamed corpuls.mission LIVE as of version Franklin 2009.

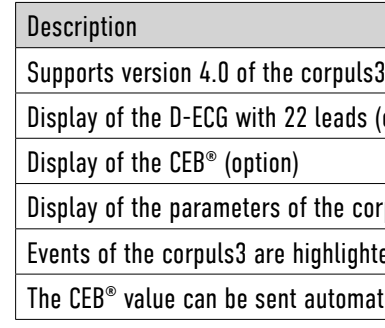

# Versions of the User Manual

The following table gives an overview of the versions of this User Manual

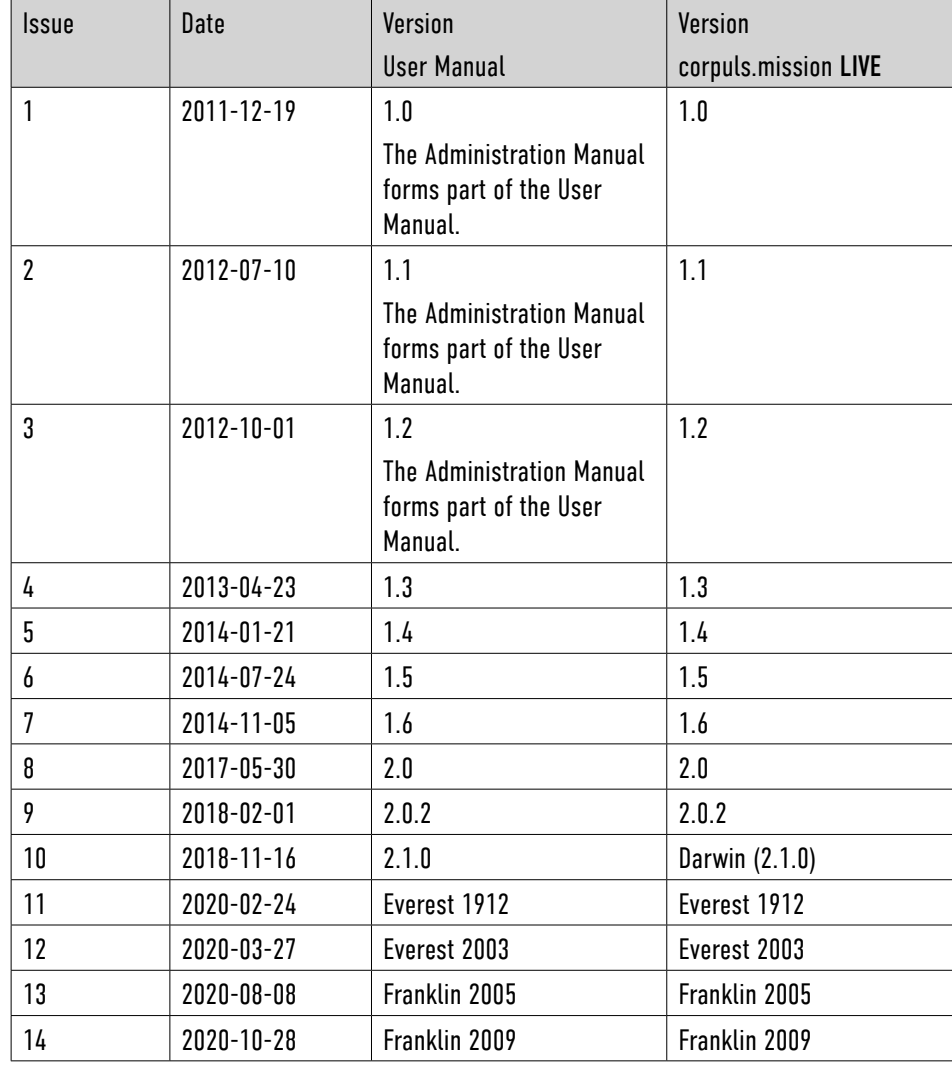

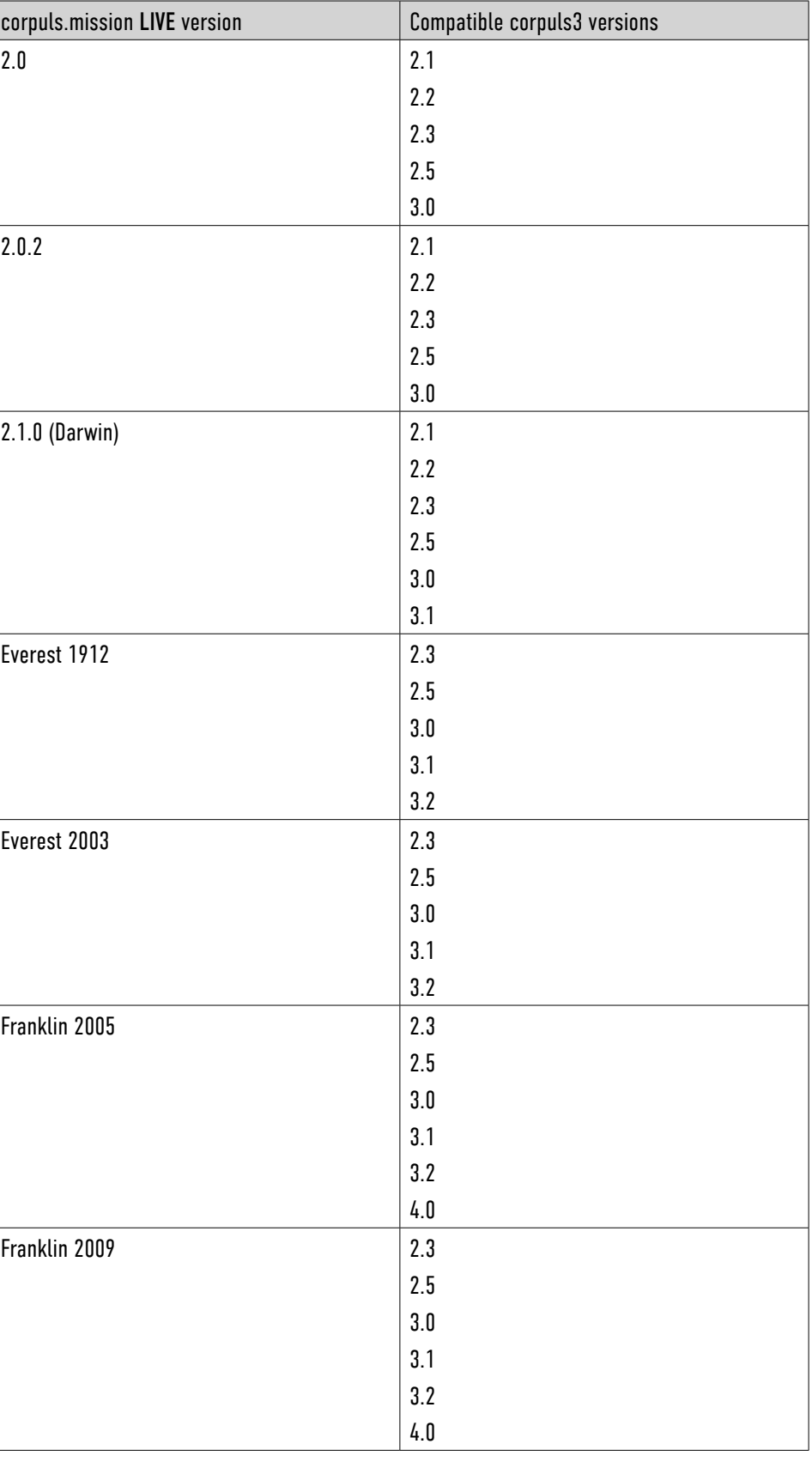

## $\vert$  corpuls.mission LIVE version  $\vert$  2.0.2  $\vert$  2.1.0 (Darwin) Everest  $1912$  $\vert$  Everest 2003  $Franklin 2005$  $Franklin 2009$ Compatibility of software versions The following table gives an overview, which versions of corpuls.mission LIVE are compatible with which software versions of corpuls3. corpuls.mission LIVE version Compatible corpuls3 versions 1.0 1.7.2 1.8 1.9 1.1 1.7.2 1.8 1.9 1.2 1.7.2 1.8  $|1.9|$  $|2.0|$ 1.3 1.7.2 1.8 1.9  $|2.0|$ 2.1  $1.4$  |  $1.7.2$ 1.8 1.9 2.0  $\vert$  2.1 1.5 1.7.2 1.8 1.9  $|2.0|$ 2.1  $\vert$  2.2 1.6 1.7.2 1.8 1.9 2.0  $\vert$  2.1 2.2 2.3

# **Compatibility of features**

Not all features of corpuls.mission LIVE are compatible with all versions of corpuls3. The following table gives an overview of the features which can only be used with restrictions or not at all in some versions of corpuls3.

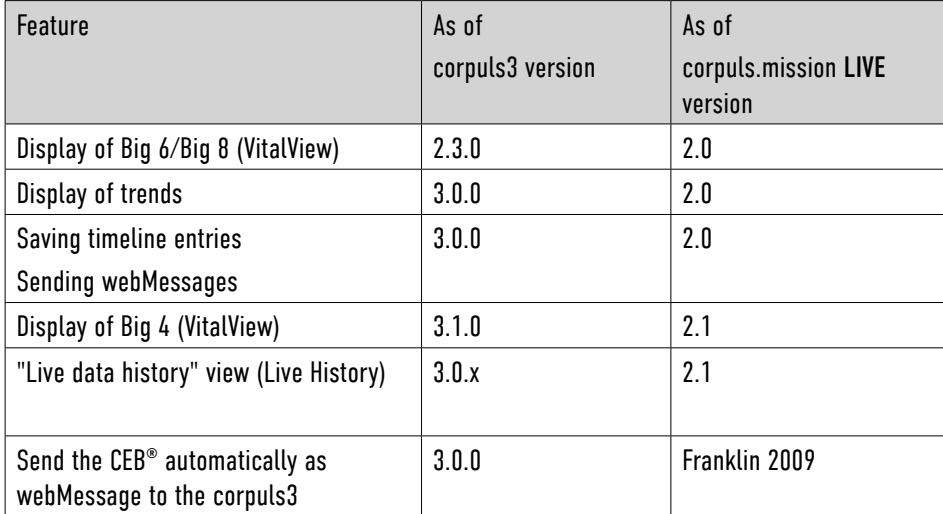

# **Table of Contents**

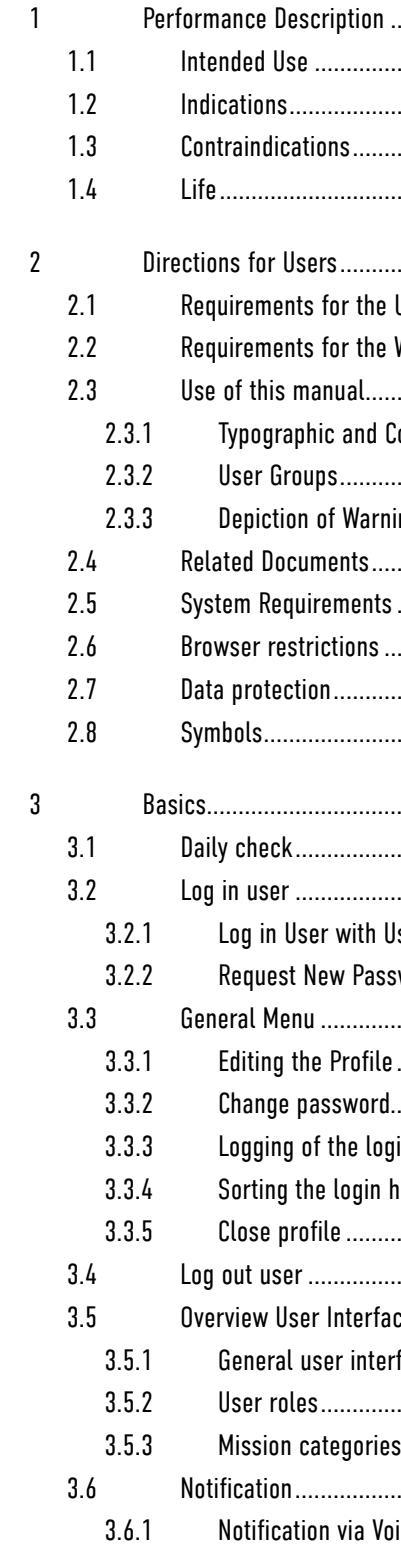

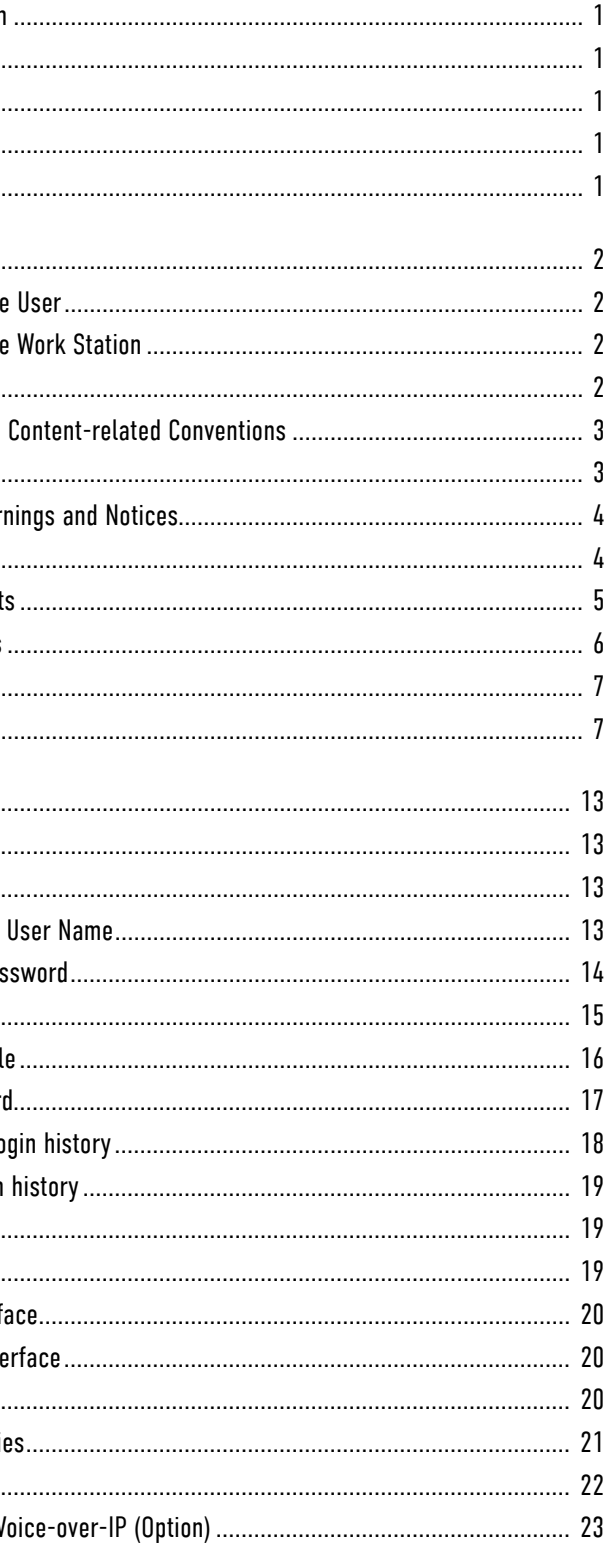

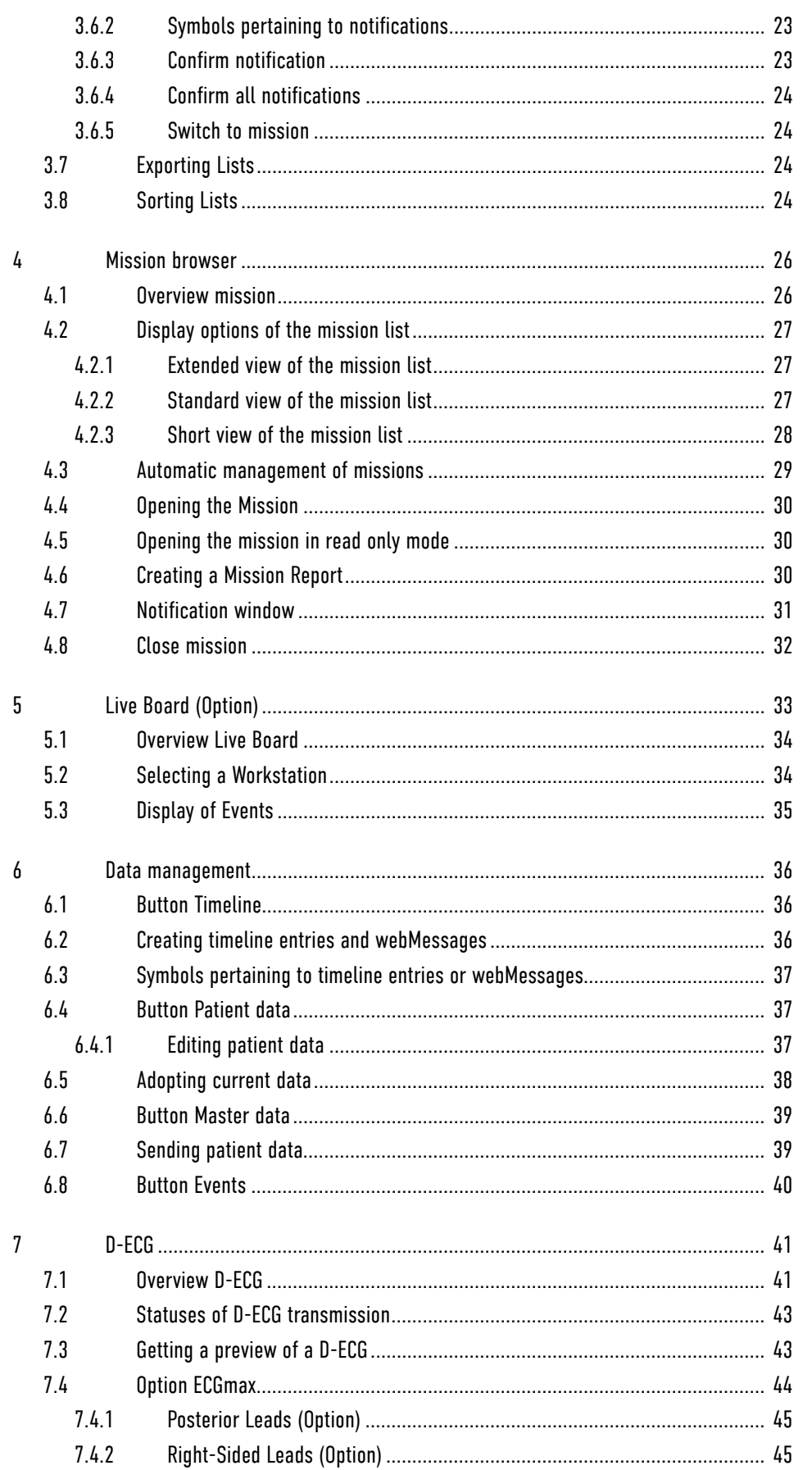

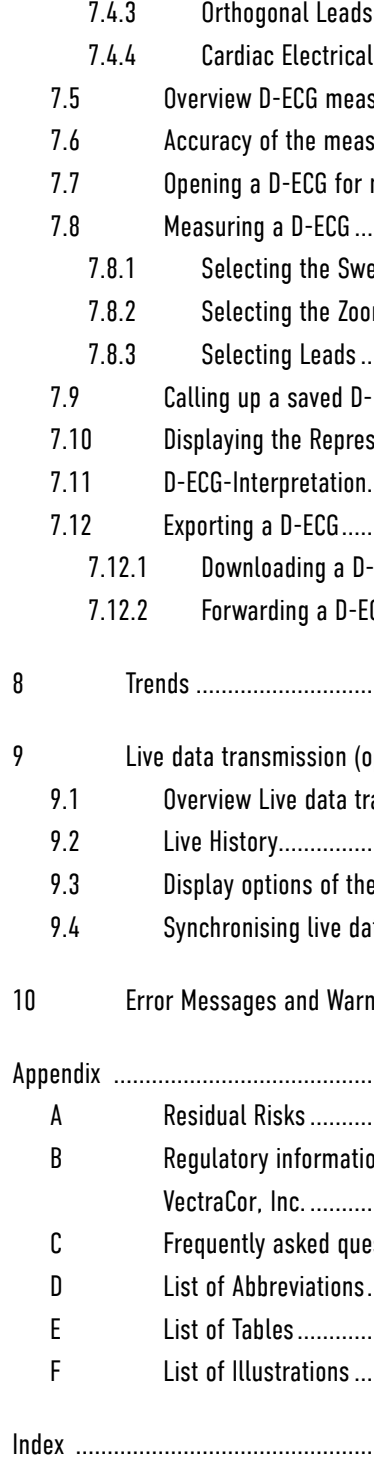

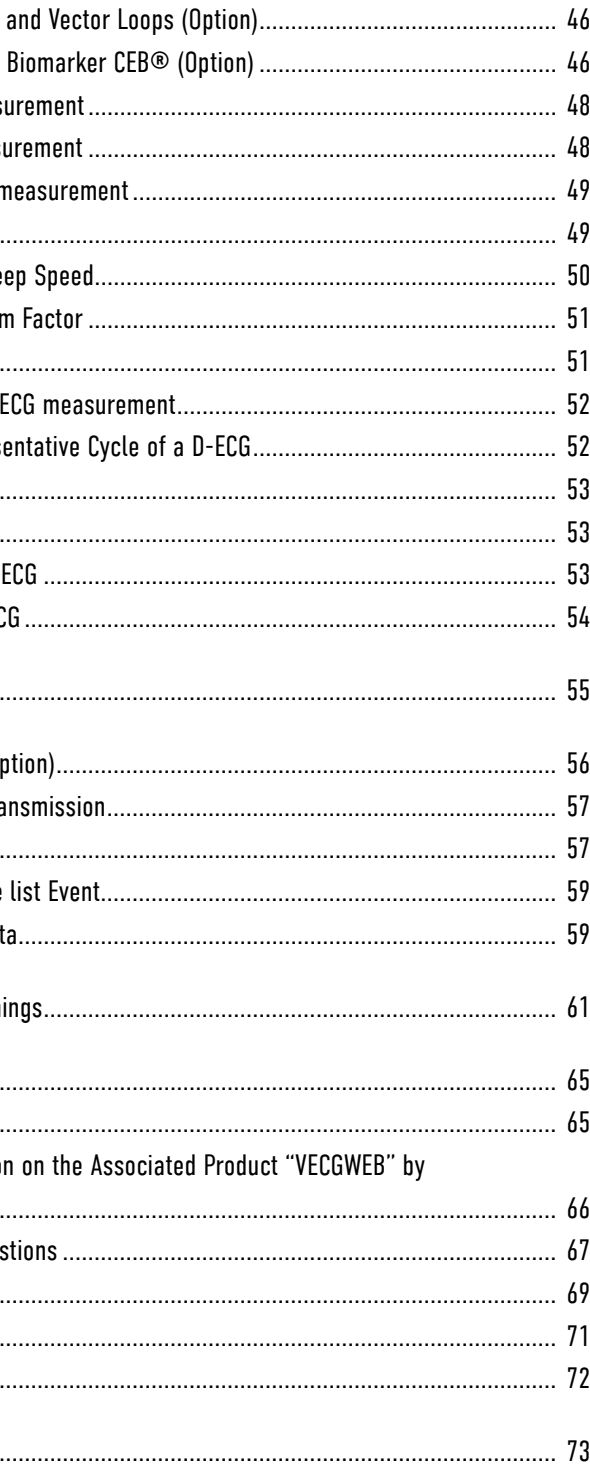

<span id="page-6-0"></span>(Page intentionally left blank)

## 1.1 Intended Use

corpuls.mission LIVE is a telemetry application for receiving, analysing, storing, administration, forwarding, documentation and monitoring of medical data that are transferred by corpuls devices - but not limited to - via telecommunication connections. corpuls.mission LIVE allows professional medical staff at the emergency site to request advice via teleconsultation.

## **1** WARNING!

Patient risk due to loss of communication! During the use of corpuls.mission LIVE the operator has to make sure that there is an alternative way of communication by which the user of corpuls.mission LIVE and the treating medical staff with the patient can be in contact.

► Provide an alternative way of communication.

## 1.2 Indications

The indications of the data sending corpuls patient monitor apply.

## 1.3 Contraindications

No contraindications are known for the software product corpuls.mission LIVE , for the transmission from corpuls devices at the mission site, contraindications are defined in the relevant

documents.

## 1.4 Life

The lifetime of this corpuls.mission LIVE version is the time until the following corpuls.mission LIVE version is available on the market. During the lifetime GS Elektromedizinische Geräte G. Stemple GmbH guarantees the stability of the characteristics and performance of corpuls.mission LIVE .

## 1 Performance Description

ENG - Version Franklin 2009 - P/N 04134.02

Besides the user manual, the applicable regulations, statutory provisions and accepted rules of

technology must be observed.

## 2.3.1 Typographic and Content-related Conventions

The following typographic and content-related conventions apply:

## Typographic Conventions

User The reader of the user manual is referred to in the following as "User". The user has the role "Users" or "Privileged user". Users with the role "Researcher" just have read-only access.

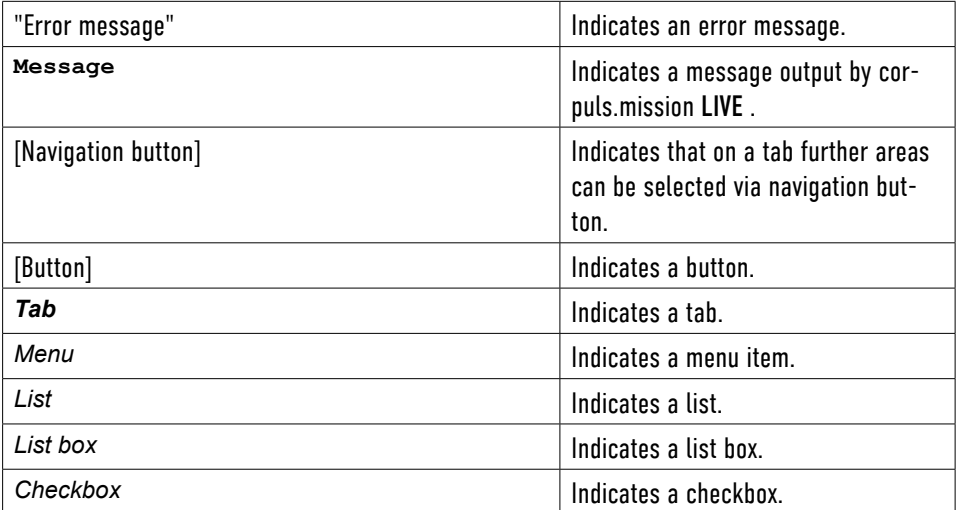

### Content-related Conventions

2.3.2 User Groups

Independent of the user roles mentioned above there are the following user groups: User Groups

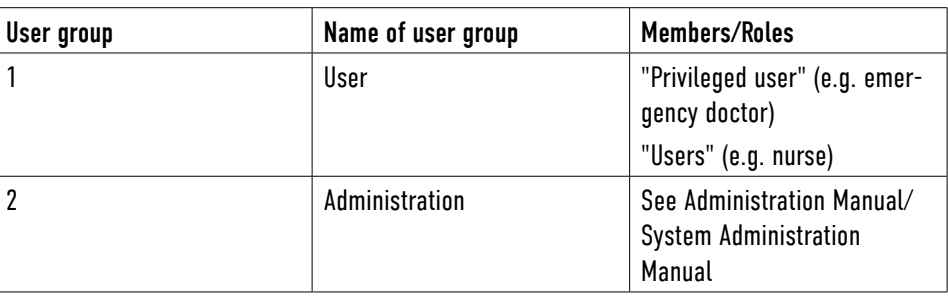

- Safe and interference-free operation of corpuls.mission LIVE
- Maintenance of corpuls.mission LIVE
- Troubleshooting

Table 2-1 Definition of User groups

This chapter contains information for use of the user manual.

## 2.1 Requirements for the User

- User must be familiar with handling the browser used.
- Users have to be professional medical personnel.
- Users have been trained in handling corpuls.mission LIVE .

## 2.2 Requirements for the Work Station

The computer work station for corpuls.mission LIVE should be set up in such a way that medical information is visible without problems.

One should avoid:

- Bright sunlight
- Reflections on the screen
- Too low contrast
- Screen too dark
- Wrong colour settings

 $\sqrt{N}$  Caution!

### Functional error of the application!

Correct operation of the application can only be guaranteed, if corpuls.mission LIVE is used at a working place with mouse, keyboard and landscape-oriented monitor. Operation of the application on a portrait-oriented monitor or on a tablet PC with touchscreen is not permitted.

► Operate corpuls.mission LIVE at a working place with mouse, keyboard and landscapeoriented monitor.

## 2.3 Use of this manual

This user manual has been compiled to enable better understanding of corpuls.mission LIVE .

The user must read through the user manual from beginning to end.

The user manual provides users with the following information:

## <span id="page-7-0"></span>2 Directions for Users

### <span id="page-8-1"></span>2.5 System Requirements

For the operation of corpuls.mission LIVE the application corpuls.mission LIVE has to be installed on a server. Certain system requirements must be met to enable corpuls.mission LIVE to be used.

The following system requirements for the client have to be met:

– A corpuls3 that is to be used with corpuls.mission LIVE , must have at least software

– A corpuls3 that is to be used with corpuls.mission LIVE has to be licensed.

- **PDF-Reader**
- Adobe Reader version 9 or higher
- corpuls3
	- version 2.3.0.
	-
- **Monitor**
- Screen resolution at least 1280 x 800 pixels (Recommended: 1600 x 900 pixels)
- **PC**
	- $-$  1 GHz processor or higher with 32 bit (x86) or 64 bit (x64)
- 32-bit system: 1 GB RAM memory
	- 64-bit system: 2 GB RAM memory

To ensure compatibility with new browser versions, corpuls.mission LIVE will be constantly tested, also between the release cycles. The result of these tests is that newer browser versions than those listed in the following table are permitted. To be able to work with newer browser versions, corpuls.mission LIVE has to be updated. Please contact your sales and service partner for information on which new browser versions are now supported and to request an update.

Browser must be free of plugins and add-ons. The browser has to allow popups.

If the user is using the browser Apple Safari, the newest version of Apple Quick Time has to be

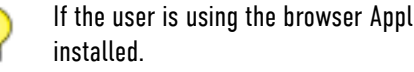

The following combinations of operating system and browser have been tested and are supported:

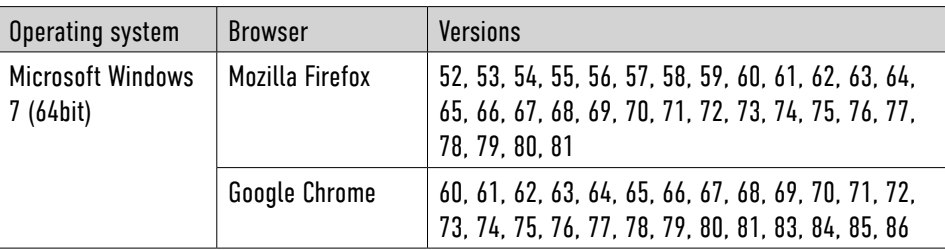

### <span id="page-8-0"></span>2.3.3 Depiction of Warnings and Notices

Warnings and notices:

- Warn the user of possible sources of danger.
- Point out important information to the user.

### Warnings

Warnings alert the user of possible sources of danger. Warnings are categorised into four levels of danger. The levels of danger DANGER, WARNING and CAUTION denote bodily injuries. The danger level NOTICE indicates material- and environmental damage. Warnings for a chapter are listed at the beginning of the chapter. The user must heed warnings.

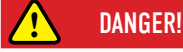

A hazard with a high degree of risk which, if not avoided, will result in death or serious injury.

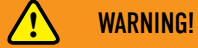

A hazard with a medium degree of risk which, if not avoided, may result in death or serious injury.

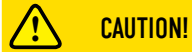

A hazard with a low degree of risk which, if not avoided, may result in minor or moderate injury.

### NOTICE!

Denotes a hazard with a low degree of risk which, if not avoided, may result in minor or moderate damage to property or the environment.

### Notes

Notes point out important information which the user must heed when carrying out an instruction. Notes provide the user with additional information on a particular issue.

## 2.4 Related Documents

For information on the use, maintenance, configuration and troubleshooting of corpuls3, please consult the valid corpuls3 User Manual.

For information on the maintenance, configuration and interference-free operation of corpuls. mission LIVE , please consult the valid corpuls.mission LIVE Administration Manual.

## 2.7 Data protection

corpuls.mission LIVE has the following data security properties:

• All data pertaining to the patient are transmitted in encrypted form.

• Live data transmission is not encrypted, but is transmitted independently of the patient

– Only in corpuls.mission LIVE are the live data allocated to the patient data that have

- 
- data.
	- been transmitted in encrypted form.

This procedure guarantees a high degree of security.

## 2.8 Symbols

### The following table describes the symbols used in the user manual.

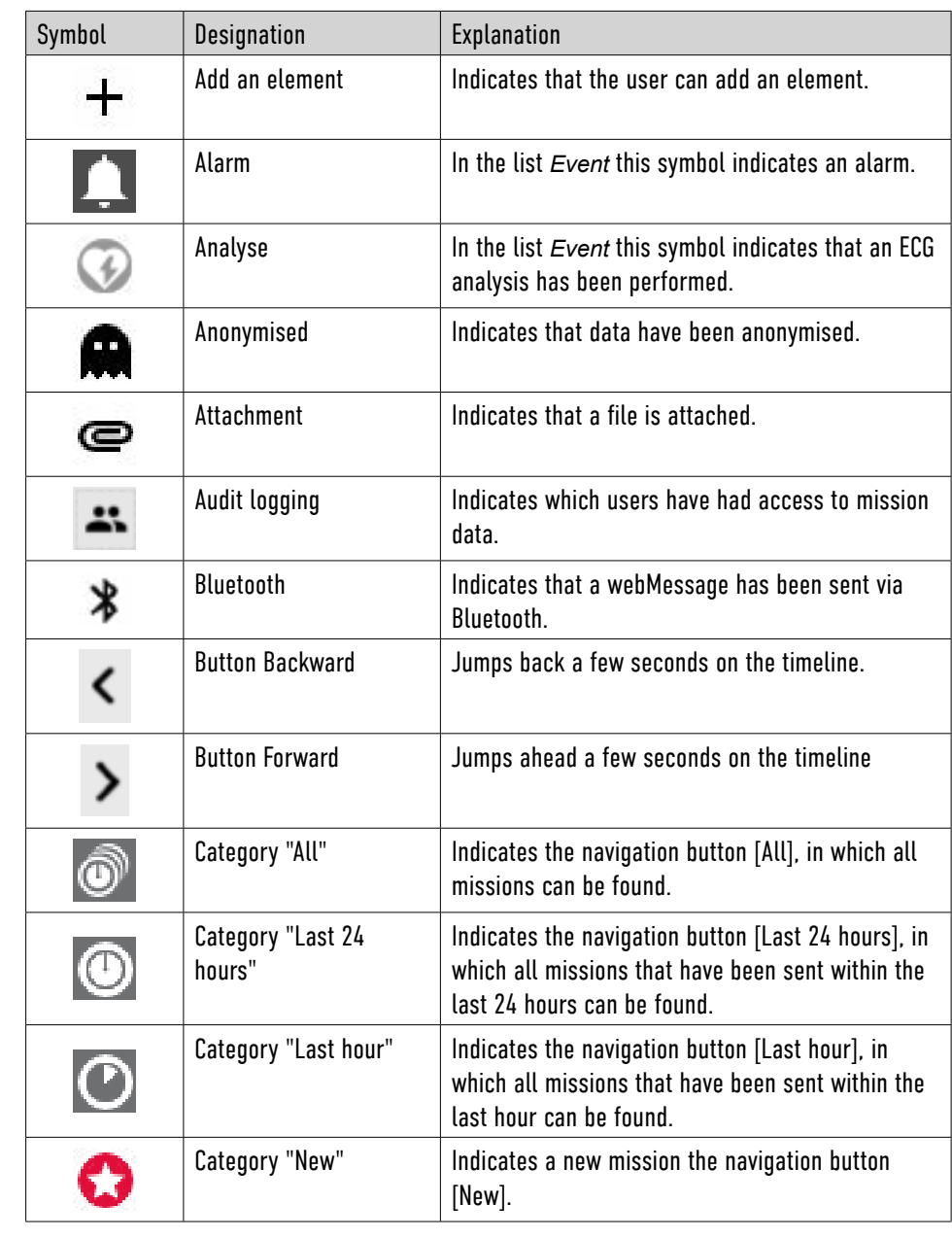

<span id="page-9-0"></span>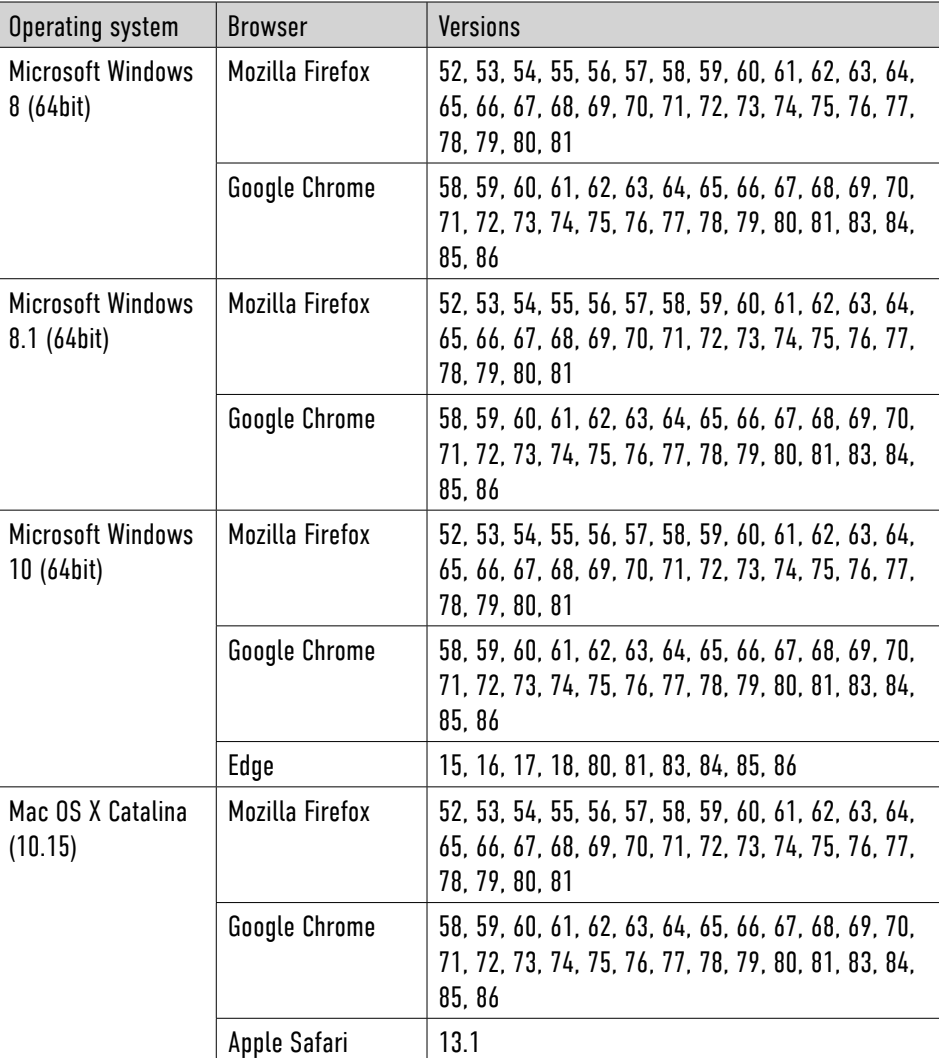

## **1** WARNING!

### Functional error of the application!

The correct performance of the application can only be guaranteed if the system requirements are met.

► Note the system requirements.

## 2.6 Browser restrictions

The browsers used to display the user interface of corpuls.mission LIVE are standard software that is not under the control of GS Elektromedizinische Geräte G. Stemple GmbH. Browsers are not designed for long-term data visualisation. When the browser is used long-term, the behaviour of the application may differ from the normal behaviour. We recommend therefore to re-start the browser at regular intervals.

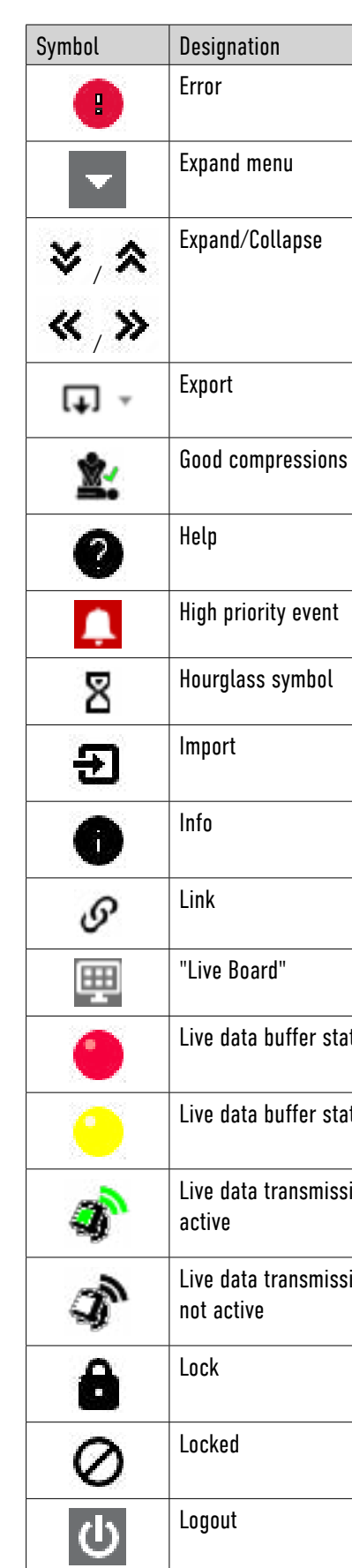

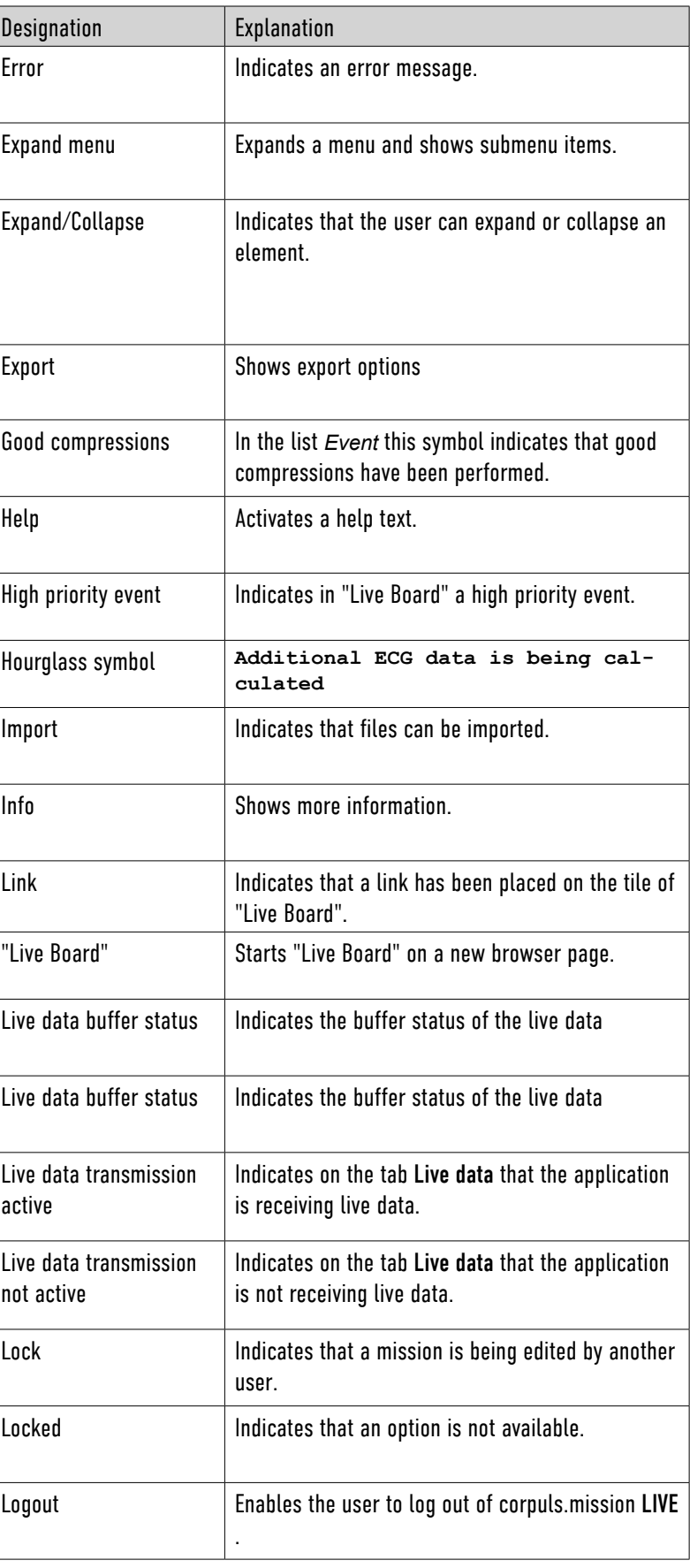

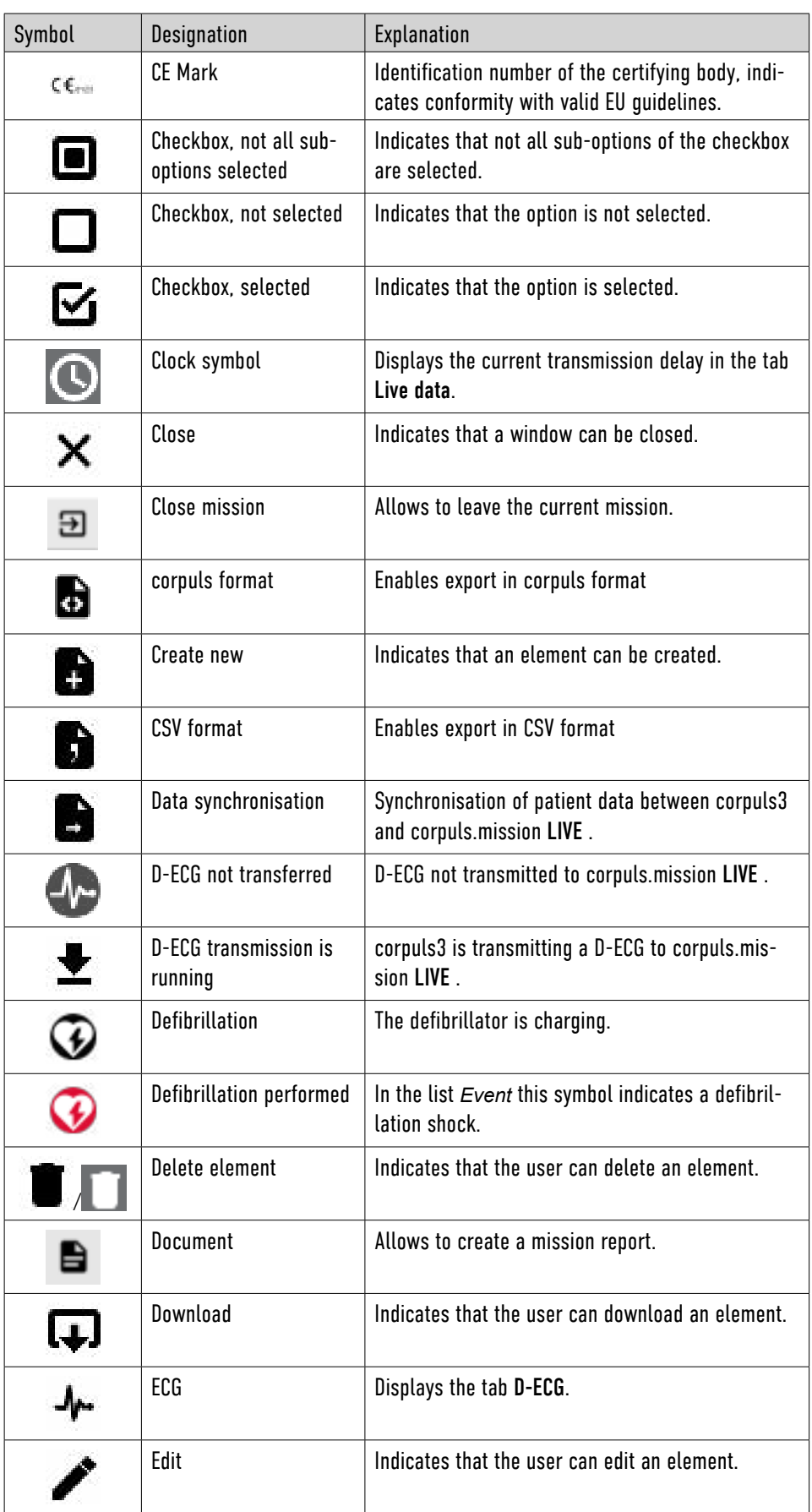

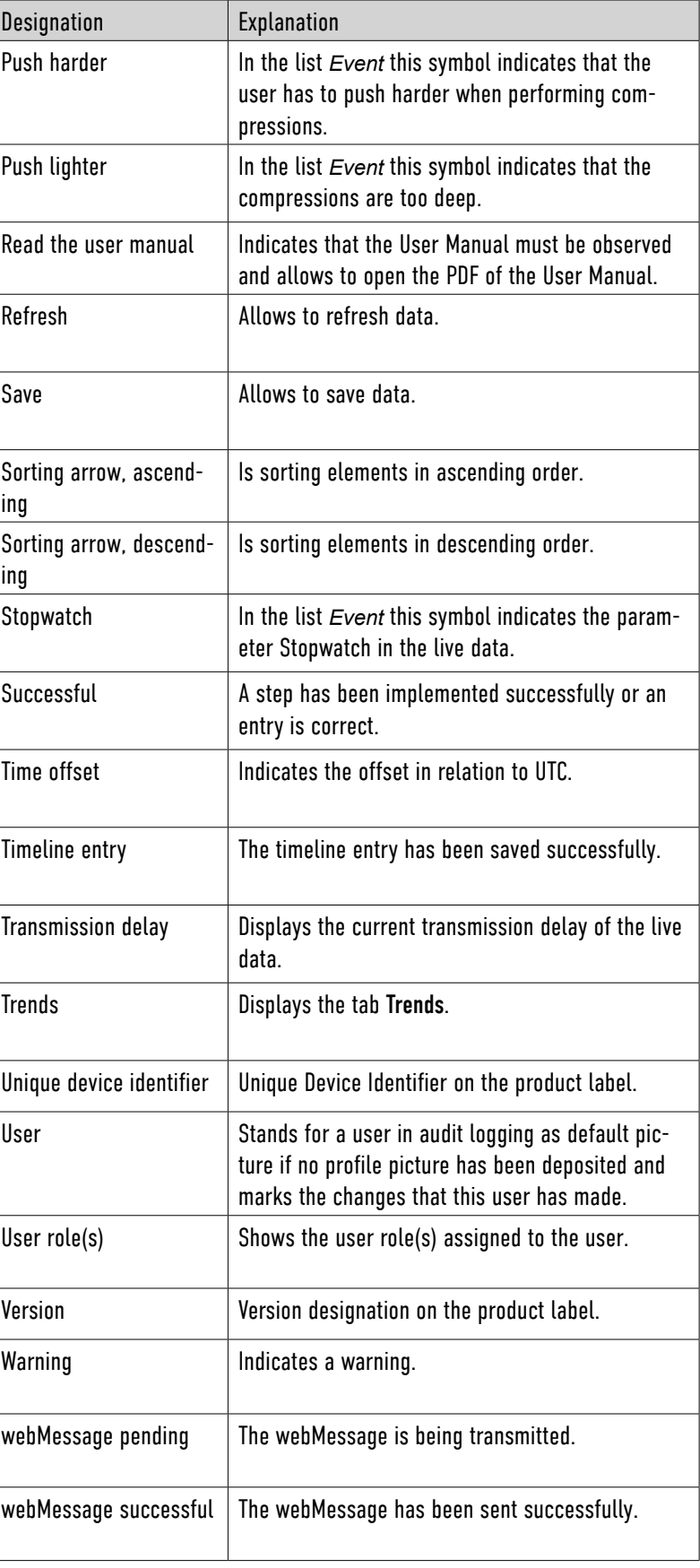

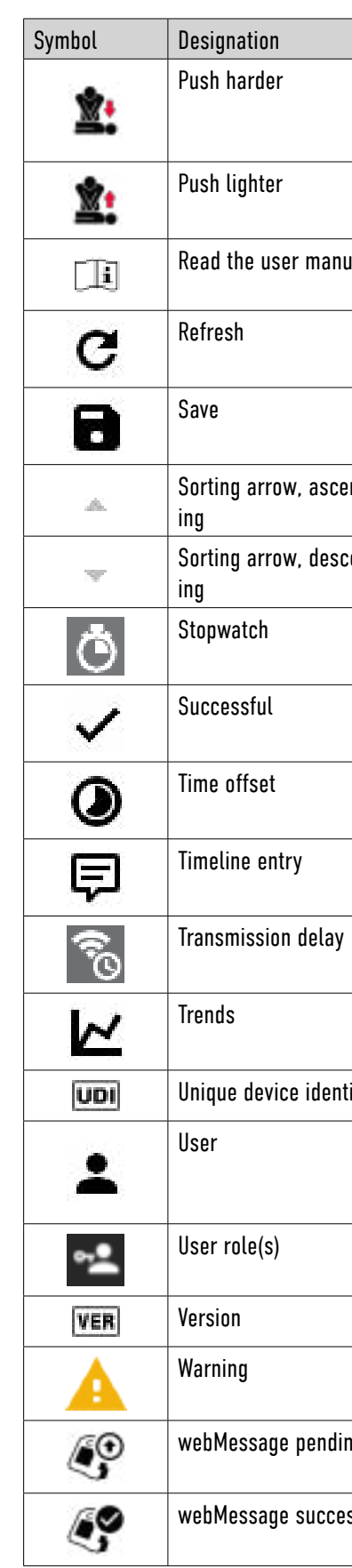

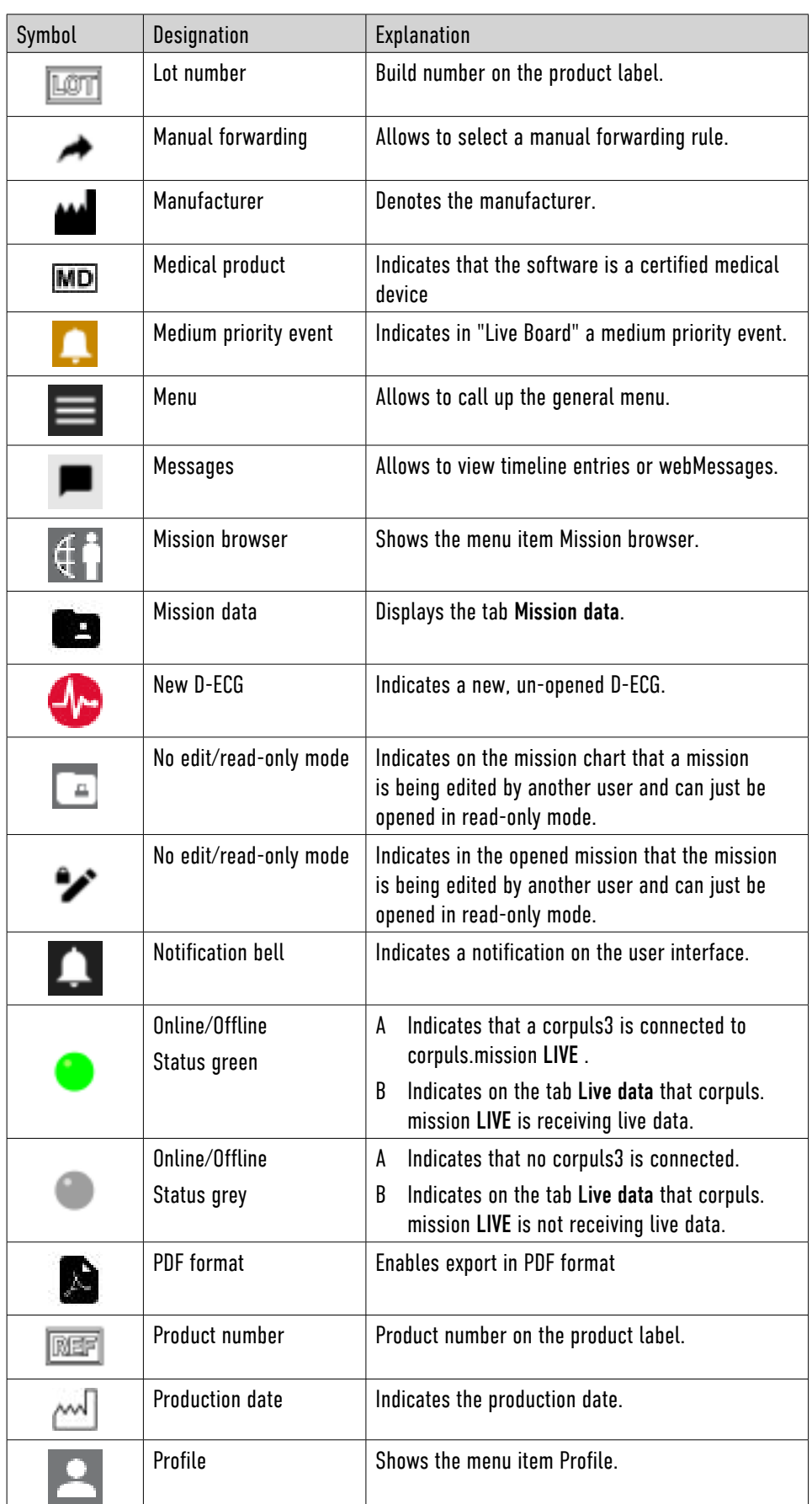

To be able to use corpuls.mission LIVE , the users have to familiarise themselves with some basics. 3.1 Daily check It is recommended to perform a check before using corpuls.mission LIVE , e. g. in the morning. For this, start the browsers, call up corpuls.mission LIVE and log in. Perform a function test of the speakers and make sure that the computer is not set to mute. If possible, establish a test connection with a corpuls3. **1** WARNING!

Functional error of the application! level 100%.

The correct performance of the application can only be guaranteed if the browser is at zoom

► Check configured zoom level.

## 3.2 Log in user

To use corpuls.mission LIVE , the user must log in.

## $\bigwedge$  Caution!

Data privacy risk!

Data privacy is at risk, if corpuls.mission LIVE is operated by a user other than the user stored in the user account.

► A user account is intended for the exclusive use of one individual user.

## 3.2.1 Log in User with User Name

Prerequisite:

- User name and password received from the administrator
- Server URL received from the administrator
- Browser has to allow popups
- Screensaver has been deactivated

To log in, proceed as follows:

3 Basics

<span id="page-12-0"></span>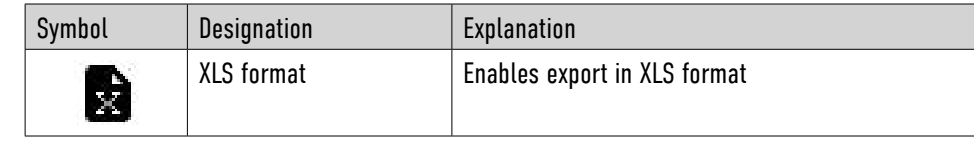

Table 2-2 Symbols

```
sent to your
within 15 min-
utes, please try again or contact your administrator appears.
```
Board], [About] and [User Manual].

```
log in with
```
. Clicking on the symbol opens a window that contains the navigation buttons [Profile], [Mission Browser], [Live

<span id="page-13-0"></span>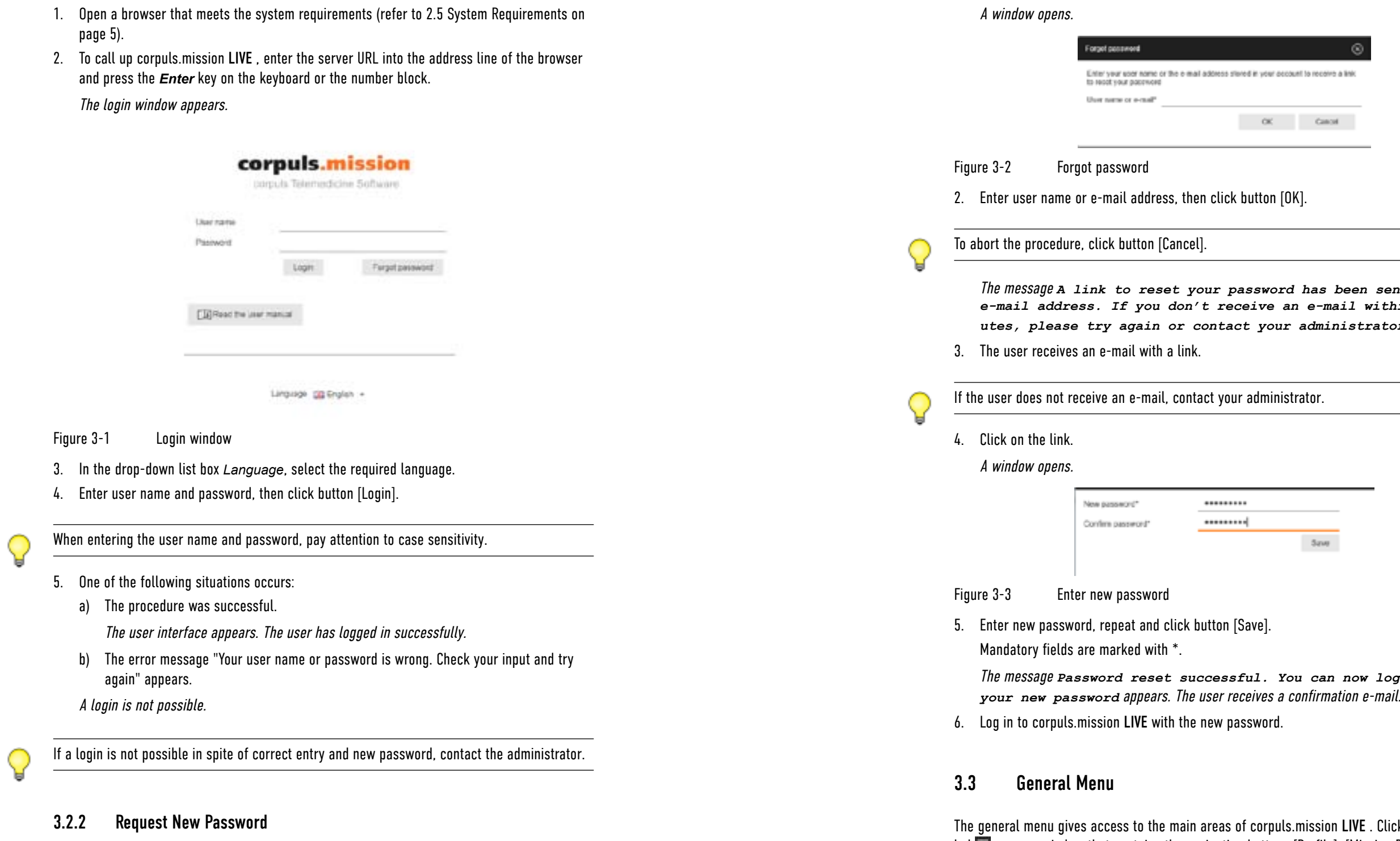

If the user has forgotten his password, the user has to request a new password. Prerequisite:

• Login window open

To request a new password, proceed as follows:

1. In the login window, click button [Forgot password].

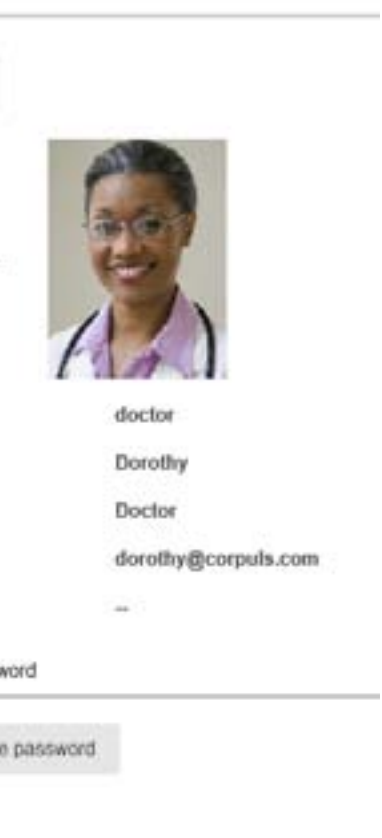

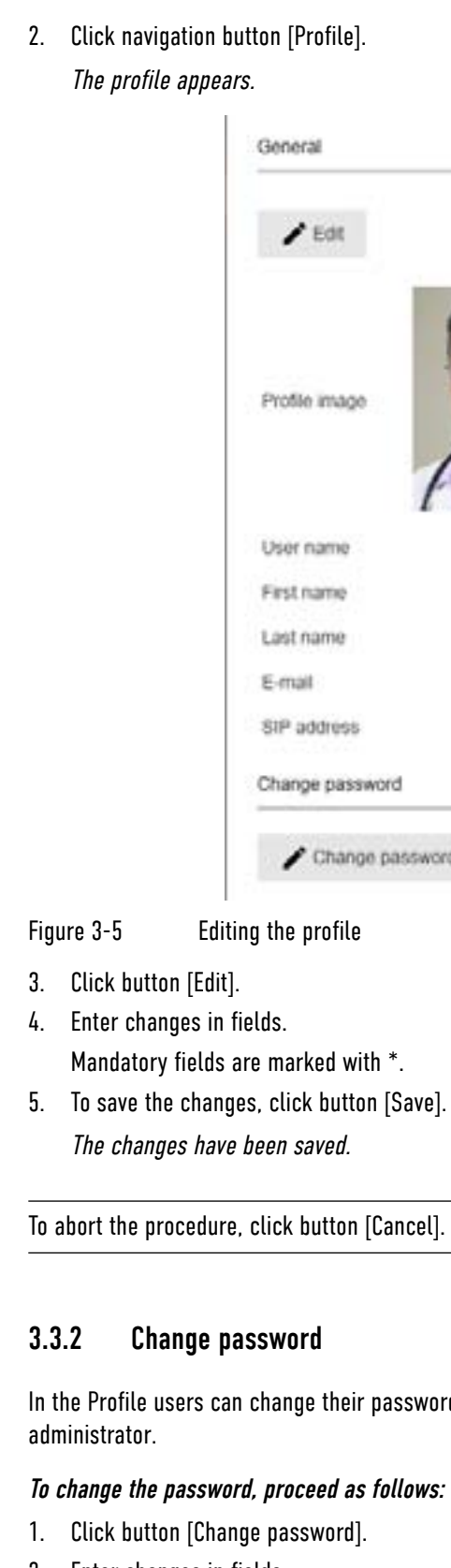

In the Profile users can change their passwords, if this is intended and activated by the system

<span id="page-14-0"></span>The following illustration gives an overview of the elements of the general menu.

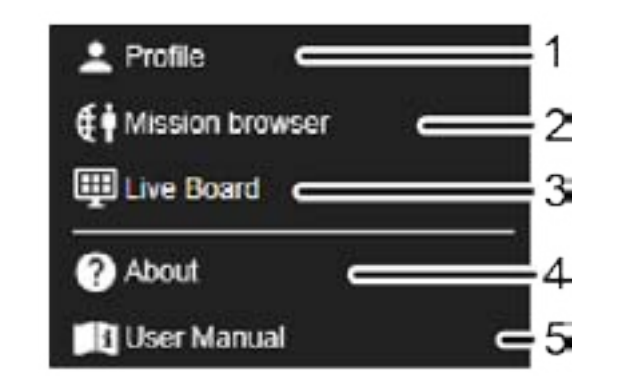

In the Profile users can change their user data and their passwords, if this is intended and activated by the system administrator.

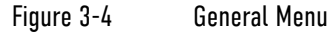

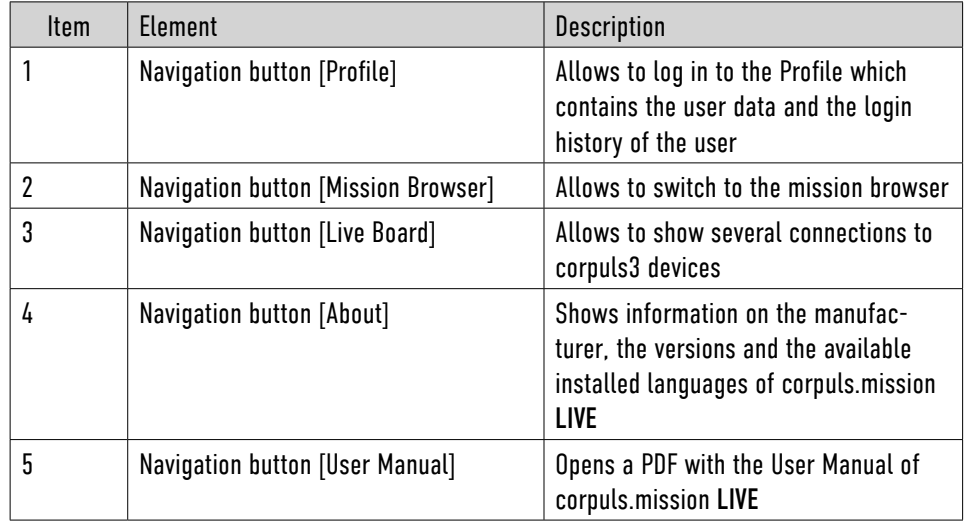

Table 3-1 General Menu

## 3.3.1 Editing the Profile

The user cannot change the user name.

The SIP address is similar to a telephone number - only relevant for the option VoIP.

If the system administrator has not activated the editing option, the respective buttons are not visible.

### To edit the profile, proceed as follows:

1. Click symbol  $\blacksquare$ .

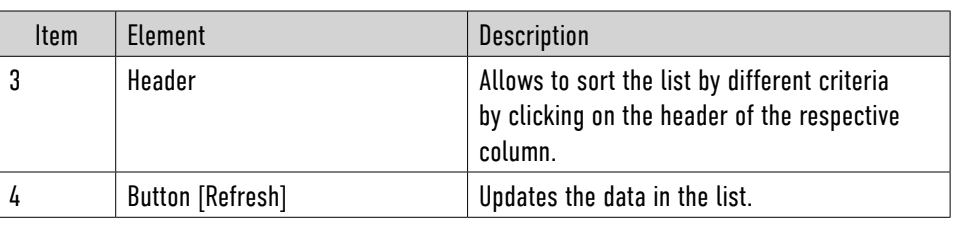

Table 3-2 List *Login history*

## 3.3.4 Sorting the login history

The user can sort or analyse the list by different criteria or export the list. Prerequisite:

• List is open

2. Click navigation button [Mission Browser] or [Live Board]. The area "Mission Browser" or "Live Board" opens. The user has exited the Profile.

### To sort the list, proceed as follows:

1. Click on the header of a column.

- 1. Click symbol **U**.
- 
- 2. Click button [Yes].

A triangular arrow symbol indicates if the list is sorted in ascending or descending order. 2. To sort in opposite order, click again.

## 3.3.5 Close profile

The user can exit the Profile and switch to the areas "Mission Browser" or "Live Board".

1. Click symbol  $\blacksquare$ .

To switch to the areas "Mission Browser" or "Live Board", proceed as follows:

## 3.4 Log out user

If users want to close corpuls.mission LIVE , they must log out.

## To log out, proceed as follows:

The confirmation prompt **Do you want to log out?** appears.

To abort the procedure, click button [No].

The login window of corpuls.mission LIVE appears. The user has been logged out successfully.

<span id="page-15-0"></span>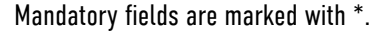

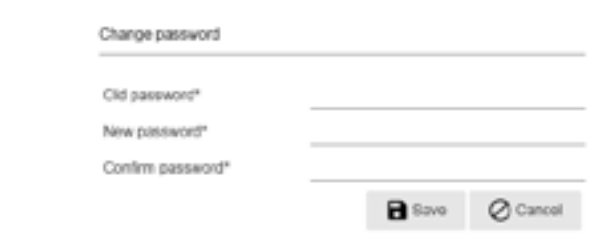

### Figure 3-6 Change password

3. To save the changes, click button [Save].

The changes have been saved.

To abort the procedure, click button [Cancel].

When entering the password, pay attention to case sensitivity.

## 3.3.3 Logging of the login history

The navigation button [Logging] opens the *Login history* whicht comprises all login attempts with a user account. The user can sort, analyse and export all login attempts.

The following illustration gives an overview of the elements of the list *Login history*.

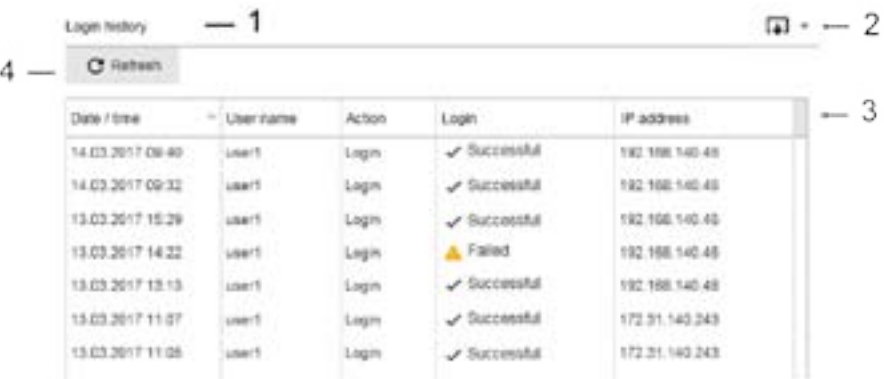

### Figure 3-7 List *Login history*

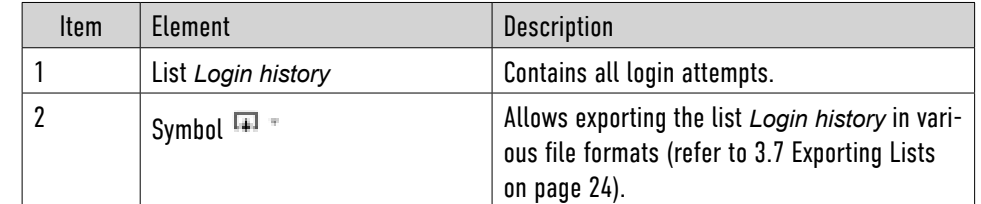

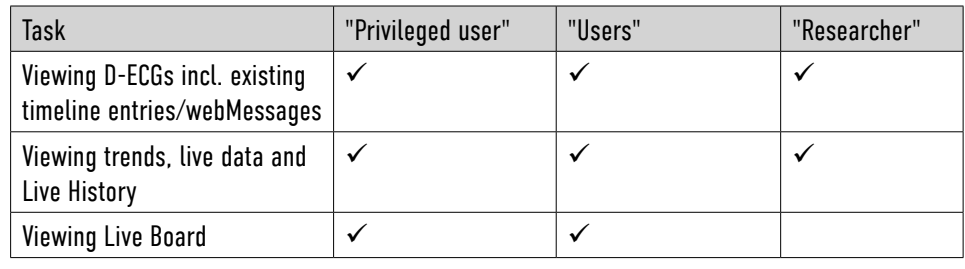

Table 3-4 Rights of user roles

## 3.5.3 Mission categories

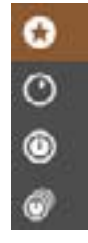

## The following illustration shows the categories by which the missions are sorted roughly.

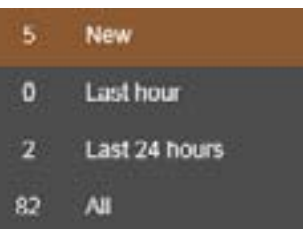

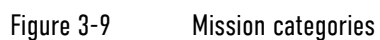

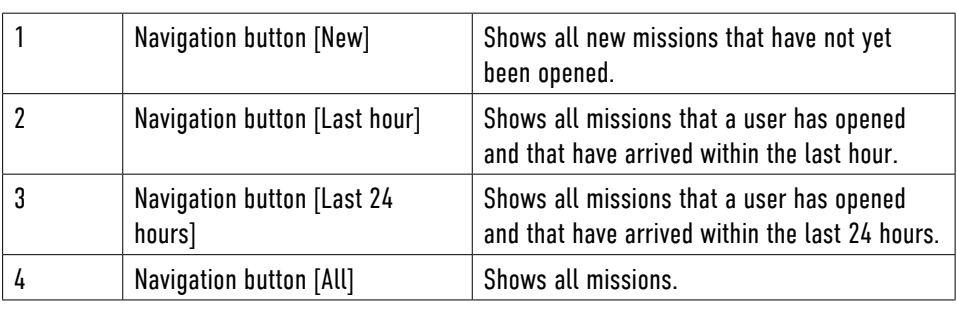

Table 3-5 Mission categories

## <span id="page-16-0"></span>3.5 Overview User Interface

## 3.5.1 General user interface

The following illustration gives an overview of the elements of the user interface.

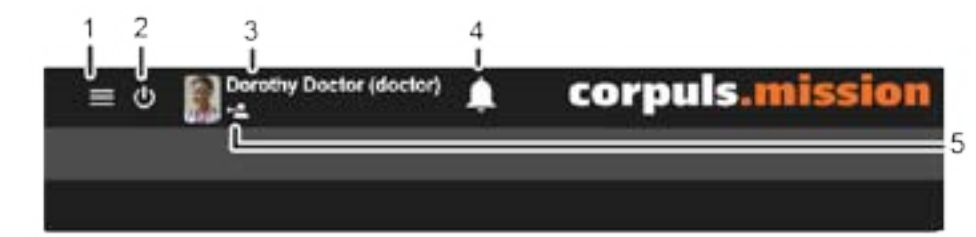

### Figure 3-8 General user interface

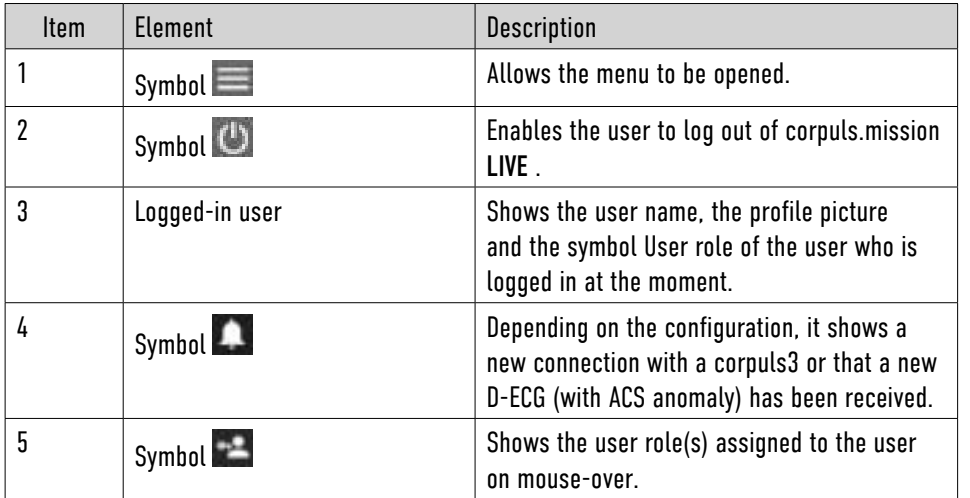

Table 3-3 General user interface

## 3.5.2 User roles

User roles allow to assign certain rights to a user in corpuls.mission LIVE . This way, a user can perform certain tasks, but has no access to other areas.

For the operation of corpuls.mission LIVE there are 3 user roles: "Users", "Privileged user", and "Researcher".

The following table shows which tasks the user can perform with which user role.

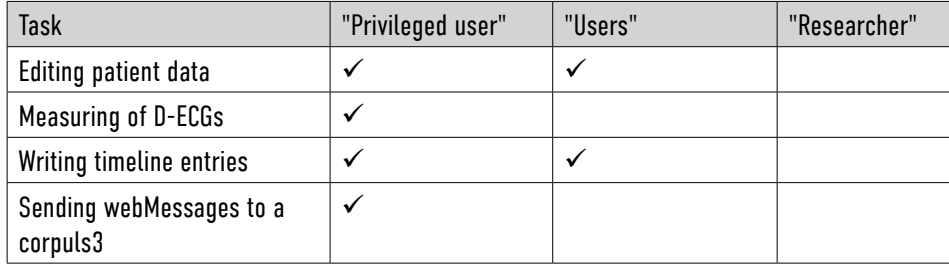

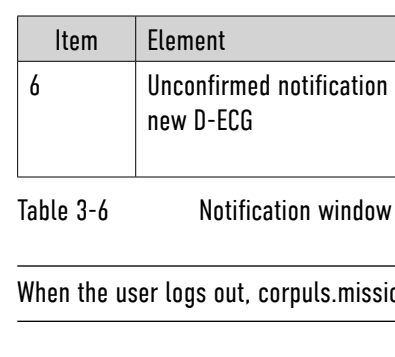

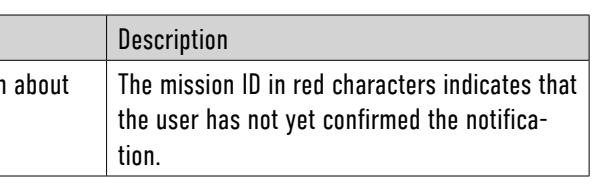

When the user logs out, corpuls.mission LIVE no longer displays the former notifications.

The symbol  $\blacksquare$  informs the user about waiting notifications. The following table gives an overview of the display on the user interface.

## 3.6.1 Notification via Voice-over-IP (Option)

When the user is not in front of the work station, notifications can also be sent to a telephone via voice-over-IP. When the user accepts the call, an audio file is played.

## 3.6.2 Symbols pertaining to notifications

- 1. Click symbol  $\blacksquare$ .
- 2. Click on unconfirmed notification in the notification window.

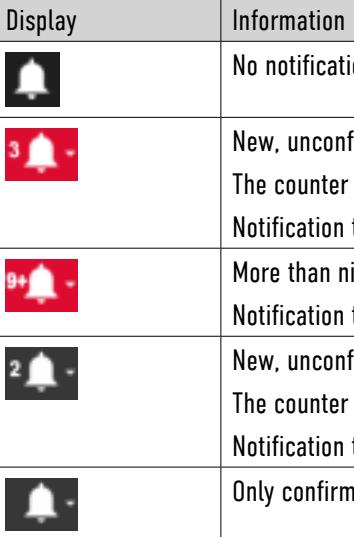

<span id="page-17-1"></span>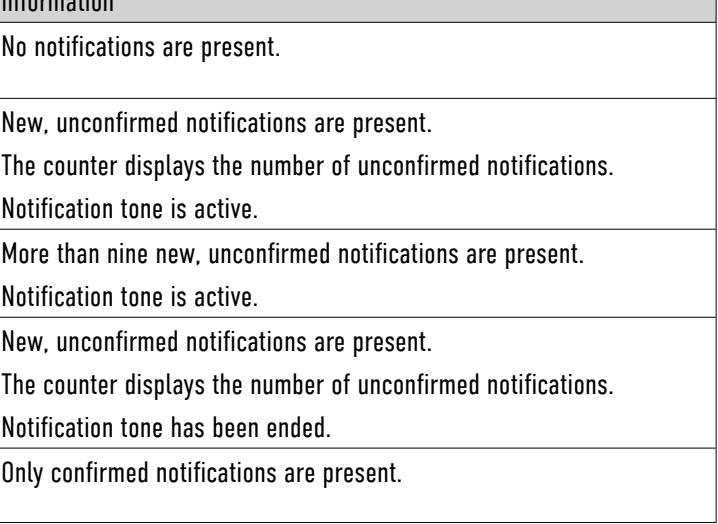

## <span id="page-17-2"></span>3.6.3 Confirm notification

So that corpuls.mission LIVE no longer displays a notification, the user must confirm the notifi-

The characters of the mission ID turn grey. The red highlighting of the symbol  $\blacksquare$  disappears.

cation.

### To confirm a notification, proceed as follows:

The notification is confirmed.

## <span id="page-17-0"></span>3.6 Notification

corpuls.mission LIVE notifies the user of a new connection with a corpuls3 and/or the receipt of a new D-ECG. The necessary settings must be configured by an administrator. If an administrator has configured the notification, a tone is sounded at each new notification and the symbol is highlighted in red. A click on the symbol  $\blacktriangle$  opens the notification window and ends the visual and acoustic notification signal.

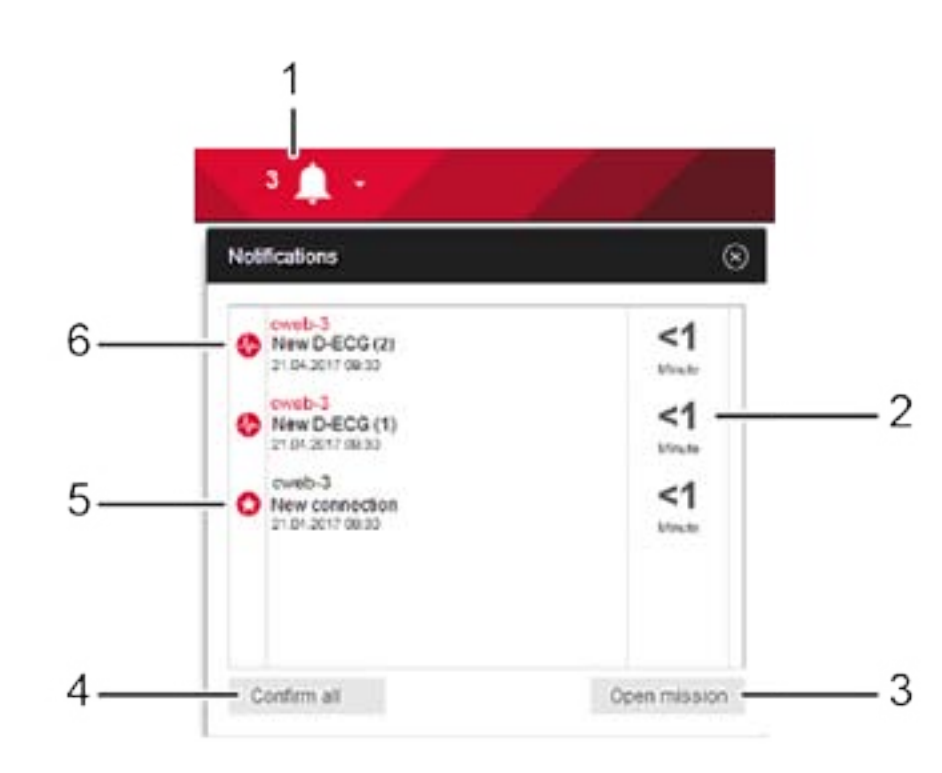

### Figure 3-10 Notification window

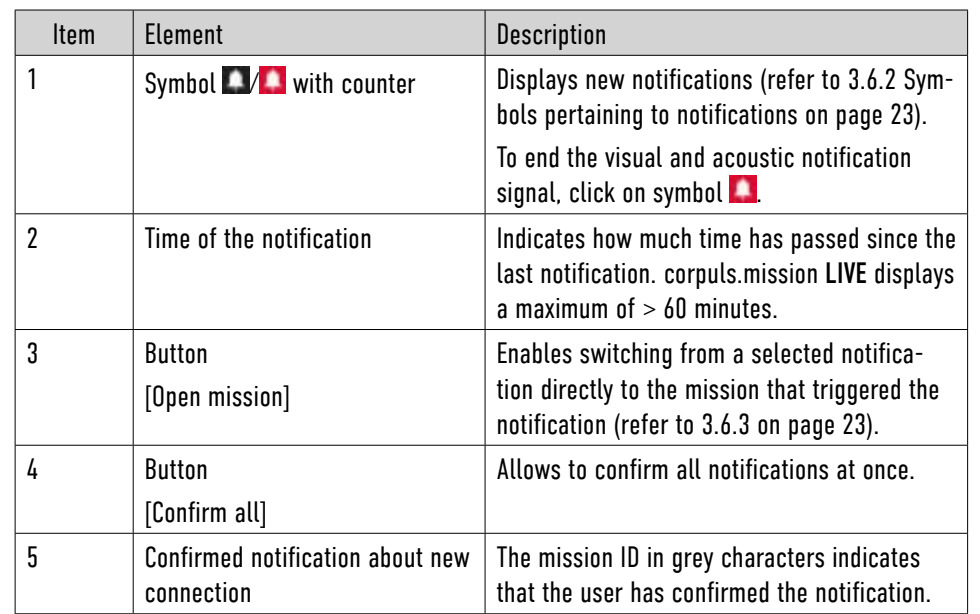

To sort the list, proceed as follows:

- 1. Click symbol **1.**
- 2. Click button [Confirm all].

A triangular arrow symbol indicates if the list is sorted in ascending or descending order.

- 1. Click on the header of a column.
- 
- 2. To sort in opposite order, click again.

The characters of all mission IDs turn grey. The red highlighting of the symbol  $\blacksquare$  disappears. All notifications have been confirmed.

## <span id="page-18-0"></span>3.6.4 Confirm all notifications

The user can confirm all notifications at once.

- 1. Click symbol **...**
- 2. Select mission.
- 3. Click button [Open mission].

## To confirm all notifications, proceed as follows:

## 3.6.5 Switch to mission

The user can open the mission that triggered the notification directly from the notification window.

### To open a mission, proceed as follows:

<span id="page-18-1"></span>The mission opens. The notification is deleted.

## 3.7 Exporting Lists

If a list contains data, the user can export the list to different formats.

As an example, the procedure for exporting a list in CSV format is explained in the following.

Prerequisite

• List contains data

### To export a list to e. g. CSV format, proceed as follows:

- 1. Switch to the list.
- 2. Click symbol  $\overline{+}$ .
- 3. Select required format.

The message **File is being created** appears in the lower right corner of the screen.

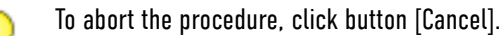

The list has been exported successfully.

## <span id="page-18-2"></span>3.8 Sorting Lists

Before exporting, the user can sort the list by certain criteria.

### Prerequisite:

• List is open

- 
- 

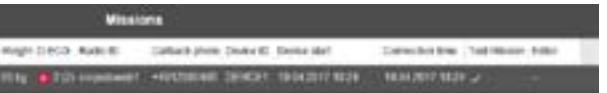

mission list

ENG - Version Franklin 2009 - P/N 04134.02

## 4.2 Display options of the mission list

## corpuls.mission LIVE compiles all missions in the mission list.

corpuls.mission LIVE can display the mission list in different views:

- Extended view
- Standard view
- Short view

Per default, corpuls.mission LIVE opens in the Extended view. The user can select a different view, depending on how many details are needed. Depending on the selected view, corpuls. mission LIVE displays different fields.

### 4.2.1 Extended view of the mission list

Per default, corpuls.mission LIVE shows the mission list in Extended view. The Extended view gives an extensive overview of the individual missions and of the data contained in them. If the user clicks on a mission to open it, corpuls.mission LIVE automatically switches to the Standard view with the mission list and main window.

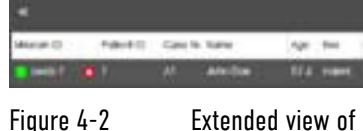

By clicking on the symbol  $\ll$  the user also switches to the Standard view.

## 4.2.2 Standard view of the mission list

If the user needs an optimal overview of the mission list and a clearly arranged main window, it is possible to switch to the Standard view.

The Standard view lists the individual missions in form of a mission chart on the left besides

the main window.

Missions are the central element of corpuls.mission LIVE . Missions contain a detailed list of all data transferred by the corpuls3. The user can edit and update the transmitted data.

## <span id="page-19-1"></span>4.1 Overview mission

The following illustration gives an overview of the elements of the mission.

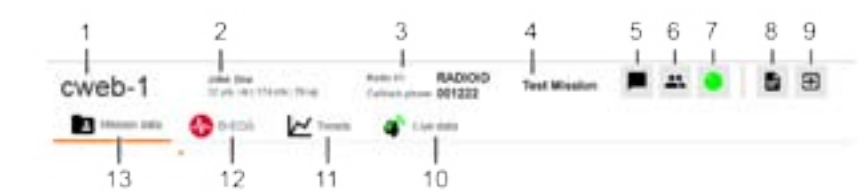

Figure 4-1 Overview mission

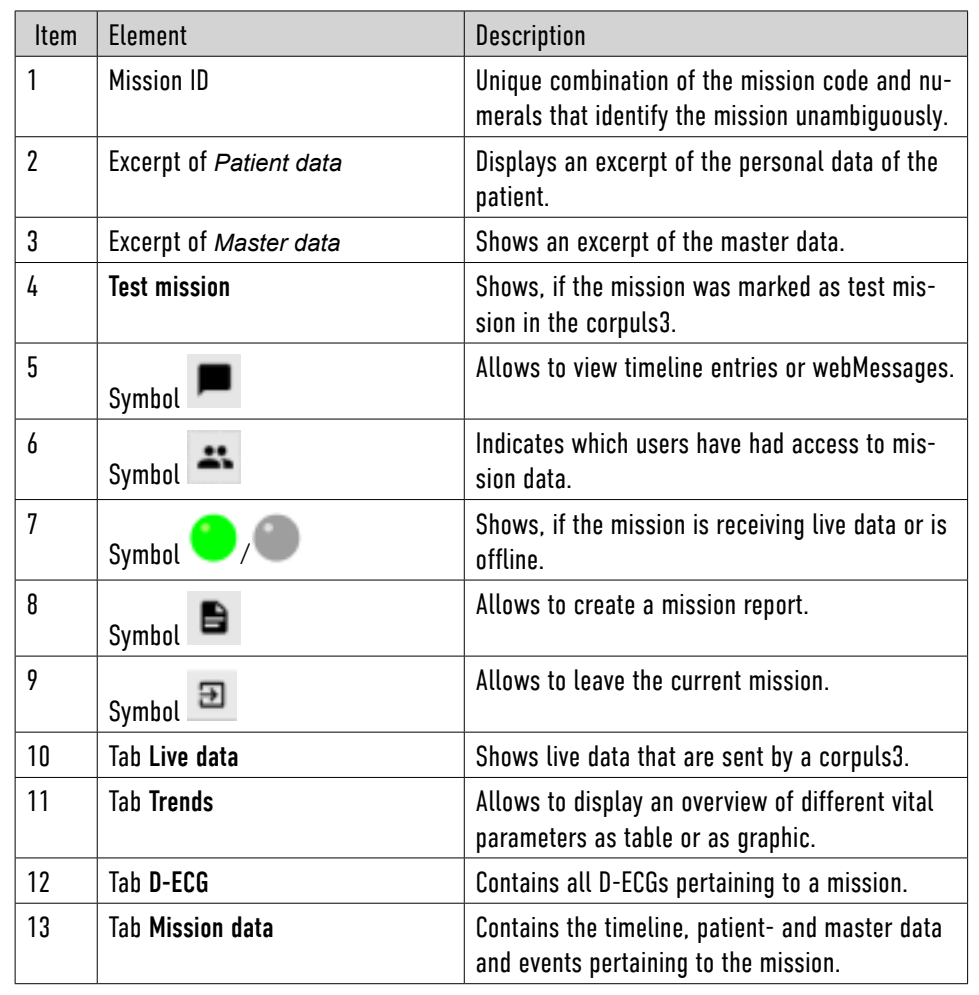

Table 4-1 Overview mission

<span id="page-19-0"></span>4 Mission browser

<span id="page-20-0"></span>To switch to the Standard view, click on the symbol  $\ll$  in the Extended view or on the symbol  $\mathbf{\gg}$  in the short view.

2 3 5 Δ RADIOD cweb-3 001222 B  $M =$  $a^{k}$  in case  $\bullet$  $\mathbf{H}$  book finds ( ) of faste small (  $^{1+30}$  $>60$  To switch to the Short view, click on the symbol  $\ll$  in the Standard view.

Figure 4-4 Short view of mission list

Unopened and connected missions are located in the mission category [New].

If corpuls.mission LIVE has established a connection with a corpuls3 within the last hour, the mission is moved to the mission category [Last hour].

The user receives an visual *and/or* acoustic notification. corpuls.mission LIVE displays a new mission in the mission list. In the mission chart the mission is marked as new with the symbol and displayed in the button [New]. The symbol indicates that the mission is

If corpuls.mission LIVE has established a connection with a corpuls3 within the last 24 hours,

the mission is moved to the mission category [Last 24 hours].

If the notification for a new connection is set, the symbol  $\bigcirc$  is highlighted in red and an acoustic signal is sounding.

If more than 24 hours have passed, all missions can be found in the mission category [All].

## 4.3 Automatic management of missions

This chapter gives an overview of the mission management procedure of corpuls.mission LIVE .

- 1. A corpuls3 establishes a connection to corpuls.mission LIVE .
	- online and receives live data.

If the e-mail notification for a new connection is set , the user receives an e-mail on the reception of a new connection.

2. The corpuls3 sends a D-ECG.

The symbol  $\bullet$  appears in the mission.

If the medical personnel at the emergency site ends the connection of the corpuls3 to corpuls. mission LIVE the symbol  $\bullet$  turns grey.

If the medical personnel at the emergency site switches off the corpuls3 during the connection, corpuls.mission LIVE creates a new mission when a new connection is established.

Figure 4-3 Standard view of the mission list

| Item           | <b>Element</b>               | <b>Description</b>                                                                                                    |
|----------------|------------------------------|----------------------------------------------------------------------------------------------------|
| 1              | Mission chart                | Displays the most important data<br>recorded during a mission and<br>allows to open the mission.                                                                                                    |
| $\overline{2}$ | <b>Button [Timeline]</b>     | Shows the course of communica-<br>tion between corpuls.mission LIVE<br>and corpuls3. Timeline entries and<br>webMessages are saved here.                                                                   |
| 3              | <b>Button [Patient data]</b> | Displays the personal data of the<br>patient.                                                                                                    |
| 4              | Button [Master data]         | Displays the master data of the<br>corpuls3 from which the mission<br>originates.                                                                                                    |
| 5              | <b>Button [Events]</b>       | Displays all events that have<br>occurred during a mission in the<br>corpuls3. The list is in chrono-<br>logical order and shows the date,<br>time and text of the event and if<br>the event was an alarm. |

Table 4-2 Standard view of the mission list

## 4.2.3 Short view of the mission list

If the user needs an optimal overview of the main window and no other mission data, the mission list can be displayed in the Short view. The main window is extended and a new connection or reception of a new D-ECG is only indicated via the notification symbol, if so configured.

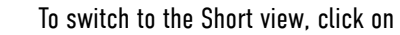

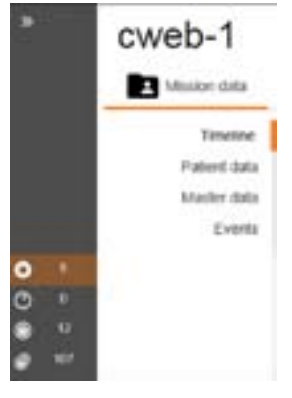

a) PDF: Select the required elements via checkbox. Per default, all elements are selected. To save the mission report as PDF, click button [Save as PDF].

b) corpuls format: Elements cannot be selected or deselected. Per default, all elements

The corpuls format (XML) is compatible with corpuls.manager REVIEW and corpuls.manager

## <span id="page-21-2"></span><span id="page-21-1"></span><span id="page-21-0"></span>4.4 Opening the Mission 1. Click symbol  $\blacksquare$ . A selection window appears. To be able to view and edit a mission, the user has to open a mission. **Mosion resert** To open a mission, proceed as follows: 1. In the Standard view, click on the mission chart or in the Extended view click on the mis-Fores sion.  $\bullet$ The mission opens. If the user opens the mission for the first time, the symbol  $\bullet$  disappears. M, If the mission has been opened by another user, the mission can only be opened in read only Б, mode [\(refer to 4.5 Opening the mission in read only mode on page 30\).](#page-21-1) F F 4.5 Opening the mission in read only mode E If the user has opened a mission, the mission is locked for other users. The user recognises a Б locked mission on the mission chart by the symbol  $\Box$  in the opened mission by the symbol  $\mathcal V$ To know by which user the mission has been locked, move the mouse pointer over the mission in the Standard view. Figure 4-5 Creating a mission report 2. Select required format. To open a mission in read-only mode, proceed as follows: 1. In the Standard view, click on the mission chart or in the Extended view click on the mission. The symbol  $\blacktriangleright$  appears beside the mission ID. The mission is opened in read-only mode. are selected. 4.6 Creating a Mission Report ANALYSE. corpuls.mission LIVE allows to create a mission report. A mission report can comprise the following parts: • Mission data 3. Follow the instructions on the screen. • All or selected D-ECGs The mission report has been saved. • Events • Audit logging • Trends (as table or graphic) 4.7 Notification window • Timeline entries/webMessages The user can save the complete mission report or selected parts as PDF. Prerequisite: The following notifications are signalled: • The mission from which a mission report will be created has to be open [\(refer to 4.4 Open](#page-21-2)[ing the Mission on page 30\)](#page-21-2) • **Diagnostic ECG [NUMBER] sent** Indicates that a new D-ECG is available for the open mission. To create a mission report, proceed as follows:30 ENG - Version Franklin 2009 - P/N 04134.02 ENG - Version Franklin 2009 - P/N 04134.02 31

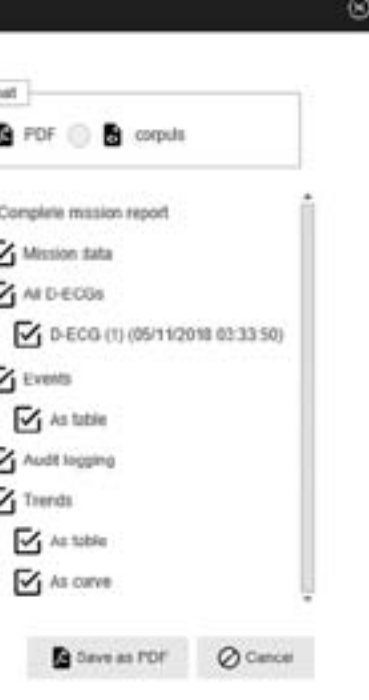

To save the mission report in corpuls format, click button [Save as corpuls]. A window opens. The look of the window may vary, depending on which browser is selected.

If a mission is open and a new D-ECG has been received or if patient- or master data have been changed in the corpuls3 or are sent to a corpuls3, the user receives a notification.

The function "Live Board" allows to show several connections of corpuls3 devices to corpuls. mission LIVE . This way, the users can monitor several patients simultaneously.

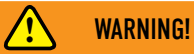

### Not an alarm system!

"Live Board" is not an alarm system and must not be used as such. Operators and users must ensure that independently of corpuls.mission LIVE it is possible to react to alarms of the connected devices at any time.

► Make sure to have eye contact and spatial proximity to monitored patients.

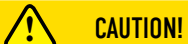

Patient risk due to transmission problems! methods.

Nursing- or rescue staff must have eye contact to monitored patients at all times, so that in case of transmission problems of corpuls.mission LIVE they can fall back to regular monitoring

- 1. The following options are available:
	- a) Click symbol  $\blacksquare$ .

► Make sure to have eye contact and spatial proximity to monitored patients.

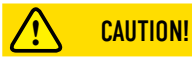

### Patient risk due to too small data display!

The monitors used for display have to be appropriate for the selected work station. There has to be one physical monitor for each configured window of the selected work station. The resolution and pixel density of the monitors has to be appropriate to display the configured tiles in a sufficient size.

► Check the ergonomy of the display before commissioning the "Live Board" workstation.

5 Live Board (Option)

- <span id="page-22-0"></span>• **Patient data changed** Indicates that new patient data are available for the open mission.
- **Master data changed** Indicates that new master data are available for the open mission.

## 4.8 Close mission

If the editing of a mission is finished, the user has to close the mission.

### To close a mission, proceed as follows:

The user has closed the mission.

b) Click on another mission in the mission list.

The confirmation prompt **Do you want to finish editing this mission?** appears.

2. Click button [Yes].

The user has closed the mission.

To abort the procedure, click button [No].

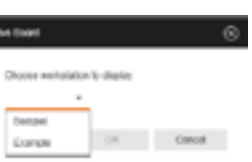

A selection window opens.

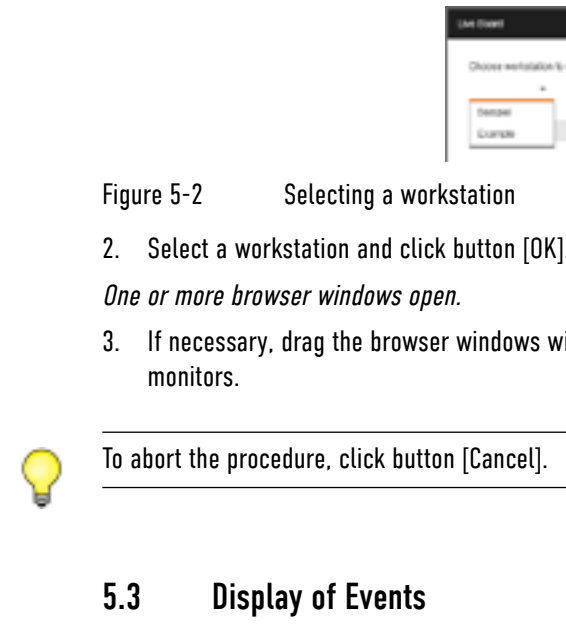

3. If necessary, drag the browser windows with the mouse to be displayed on the respective

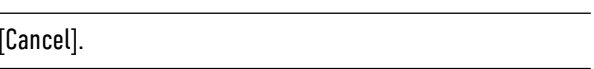

- Every "Live Board" tile can display high- or medium priority events from the respective corpuls3:
- Medium priority events are displayed with text and a yellow flashing frame
	-
	-
- All active events are displayed, even if the "Live Board" window is opened or refreshed
- High priority events are displayed with text and a red flashing frame
- 
- High priority events always superpose medium priority events
- If several events with the same priority are active, only the text of the newest event is displayed; the total amount of events is shown next to the bell symbol
- after the start of the event

The coloured frame of the "Live Board" tile stops flashing if the event is confirmed on the corpuls3.

• If no events are active, the bell symbol and the number zero are shown on a grey back-

- ground
- 
- 

• The event is removed completely, if the cause for the event is no longer existing • If the corpuls3 is not connected, the message **Not connected** is shown

## <span id="page-23-0"></span>5.1 Overview Live Board

The following illustration gives an overview of the elements of "Live Board":

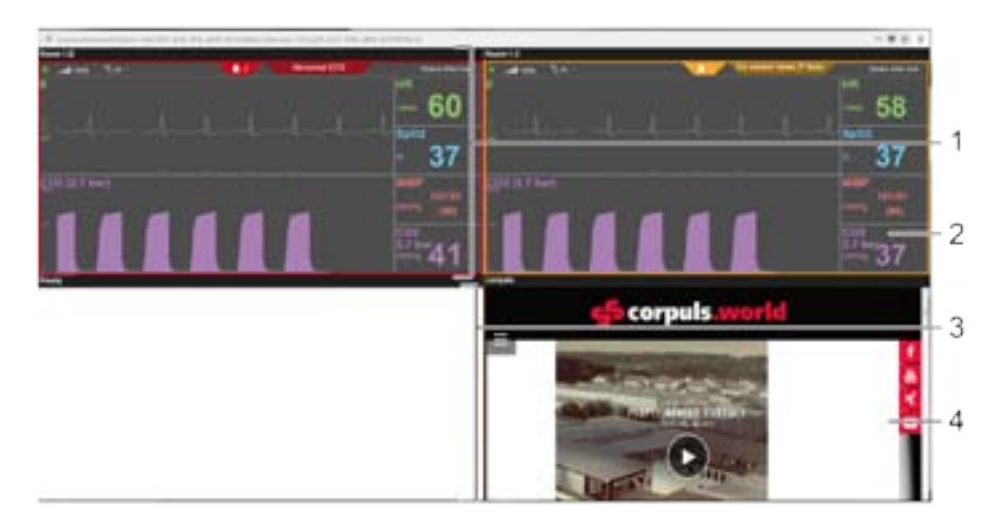

### Figure 5-1 Overview "Live Board"

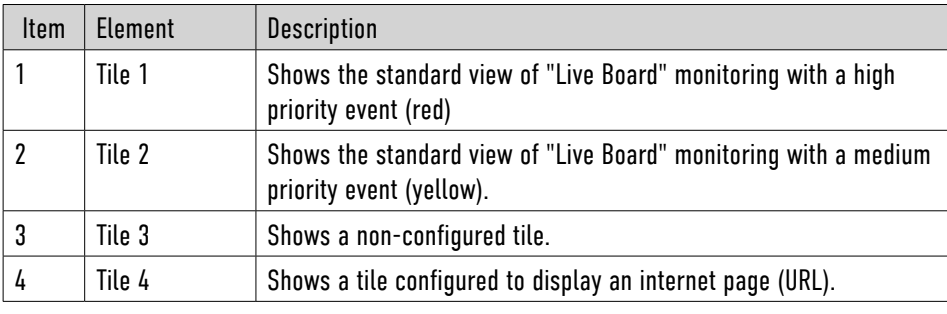

Table 5-1 Overview "Live Board"

If a diagnostic ECG is being recorded at the connected corpuls3, the "Live Board" tile displays the text **D-ECG is being recorded**.

## 5.2 Selecting a Workstation

A "Live Board" workstation consists of one or more configured browser windows, depending on how many physical monitors are connected. Per monitor/browser window, one or more tiles can be configured, which each show a corpuls3 connection to corpuls.mission LIVE . If several workstations are available, the user can select one workstation.

•

### To select a workstation, proceed as follows:

1. In the Profile, click button [Live Board].

One or more browser windows with "Live Board" open. Proceed with step 3.

*or*

The user has to have the role "Privileged user" to be able to send a webMessage. For a user

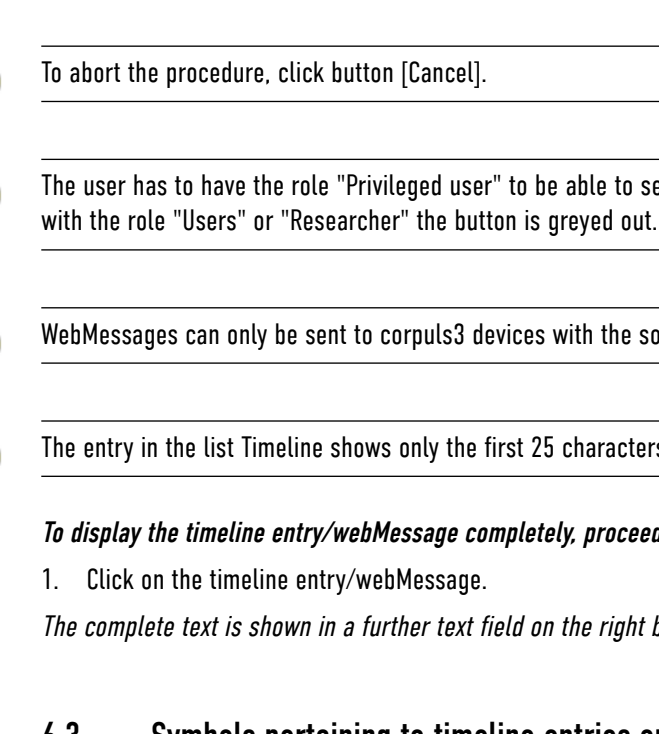

WebMessages can only be sent to corpuls3 devices with the software version 3.0 or higher.

The entry in the list Timeline shows only the first 25 characters of the text.

To display the timeline entry/webMessage completely, proceed as follows:

The complete text is shown in a further text field on the right besides the timeline.

## 6.3 Symbols pertaining to timeline entries or webMessages

In corpuls.mission LIVE , patient data can be edited and current corpuls3 data can be adopted. Patient data can be transmitted to the corpuls3. Anonymised data that have been transferred from the corpuls3 are displayed with the symbol  $\blacksquare$ .

The following table gives an overview of the symbols pertaining to timeline entries or webMes-

sage is being transmitted.

sage has been sent successfully.

entry has been saved successfully.

# sages.

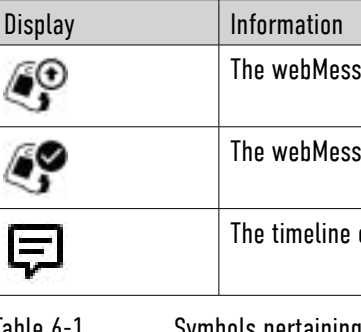

The correct performance of the application can only be quaranteed if medical data are archived regularly outside of corpuls.mission LIVE .

Table 6-1 Symbols pertaining to timeline entries/webMessages

## 6.4 Button Patient data

The button [Patient data] gives an overview of the personal data of the patient. The user can view and adopt current corpuls3 data or edit patient data. Edited patient data are sent to the

corpuls3.

## <span id="page-24-1"></span>6.4.1 Editing patient data

Patient data that the medical personnel at the emergency site sends via a corpuls3 or that a user has entered directly in corpuls.mission LIVE can be edited afterwards.

### To edit patient data, proceed as follows:

1. Select in the mission the tab Mission data

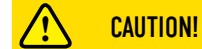

### Functional error of the application!

► User corpuls.manager REVIEW and corpuls.manager ANALYSE for archiving medical data.

## 6.1 Button Timeline

The timeline allows documentation of a mission in form of timeline entries and webMessages. If a corpuls3 establishes a connection with corpuls.mission LIVE , the messages **Patient data changed** and **Master data changed** are sent. This way, the users of corpuls.mission LIVE have the same information available as the medical personnel at the emergency site.

Users with the role "Users" can save notes pertaining to the mission in form of timeline entries.

Users with the role "Privileged user" additionally can sent webMessages to the corpuls3 of the medical personnel at the emergency site (teleconsultation).

## 6.2 Creating timeline entries and webMessages

### Prerequisite:

• Mission is open [\(refer to 4.4 Opening the Mission on page 30\)](#page-21-2)

To create a new timeline entry or a webMessage, proceed as follows:

- 1. On the tab Mission data select the button [Timeline].
- 2. Click into the text field.

The text field is framed in orange and the buttons [Save in timeline] and [Send to corpuls3] are no longer greyed out.

- 3. The following options are now available:
	- a) To save a timeline entry, click button [Save in timeline].
	- b) To send a webMessage to a corpuls3, click button [Send to corpuls3].
	- The prompt **Do you want to send this webMessage to corpuls3?** appears and the full text of the webMessage is displayed.
	- c) To send the webMessage, click button [Send to corpuls3].

The saved/sent timeline entry/webMessage appears in the list below the text field.

## <span id="page-24-0"></span>6 Data management

If the button [Adopt current data from corpuls3] is not available, the data in the corpuls3 and in

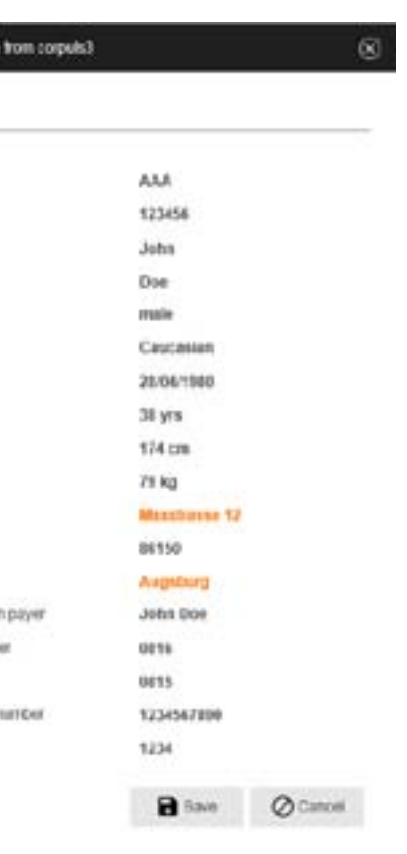

corpuls.mission LIVE are identical.

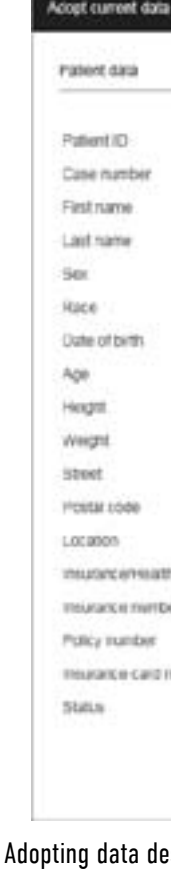

The current corpuls3 data appear in orange characters besides the existing data.

Figure 6-2 Adopting data described with the example *Patient data*

- 
- 2. To adopt all data, click button [Save]. All data are taken over automatically by the corpuls3.

## 6.6 Button Master data

The button [Master data] gives an overview of the master data, the device information and the

mission statistics of the corpuls3.

The master data, device information and the mission statistics cannot be edited.

## 6.7 Sending patient data

If the option has been set by an administrator, patient data are sent to the corpuls3. The user can send patient data to the corpuls3 only if the patient data in the corpuls3 have not been anonymised. Prerequisite:

- <span id="page-25-0"></span>2. Click button [Patient data].
- 3. In the list *Patient data* click button [Edit].

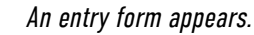

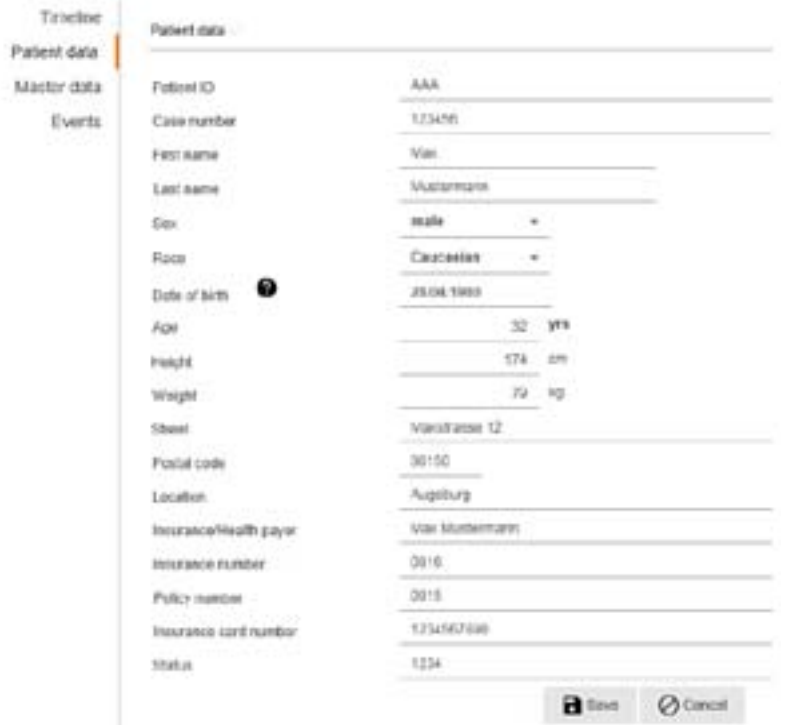

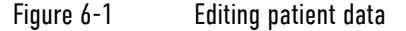

- 4. Enter the data in the corresponding fields.
- 5. To save the changes, click button [Save].

The changed data are saved.

To abort the procedure, click button [Cancel].

### 6.5 Adopting current data

The corpuls3 sends patient data and master data to corpuls.mission LIVE . It may happen that the data in the corpuls3 have to be changed in retrospect or patient data that have been entered manually into corpuls.mission LIVE are no longer valid. With corpuls.mission LIVE , a user has the option of viewing and adopting current corpuls3 data.

### Prerequisite:

- Data have been deposited in the corpuls3
- Mission is open
- To adopt current patient data, on the tab Mission data the button [Patient data] has to be selected.

### To adopt current corpuls3 data, proceed as follows:

1. Click button [Adopt current data from corpuls3].

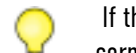

<span id="page-26-2"></span>to receive, export and measure D-ECGs. ouls3 that recorded the D-ECG  $\mathsf{ith}$  the option HES®.

blder SW version are no longer supported by corpuls.

ed if the corpuls3 that recorded the D-ECG has at least

<span id="page-26-1"></span>22 lead option of ECGmax is licensed. option of ECGmax is licensed.

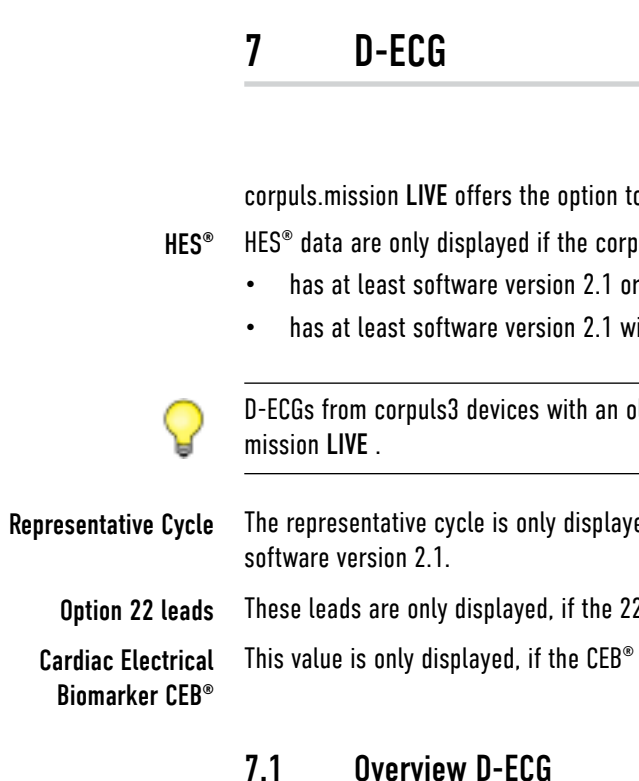

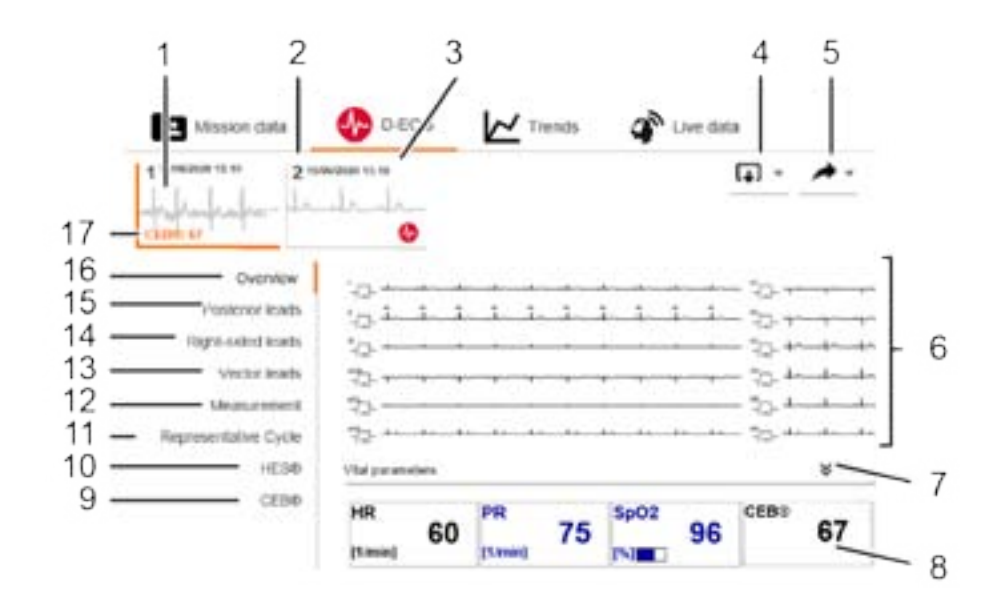

The button [Events] gives an overview of the events that have occurred during a mission. Analogous to the list *Event* on the tab Live data, alarms are marked with the symbol **...** 

The following illustration gives an overview of the elements of the tab D-ECG.

### Figure 7-1 Overview D-ECG

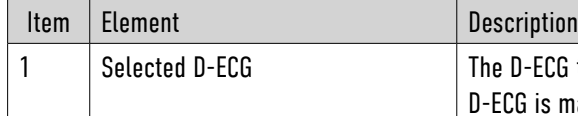

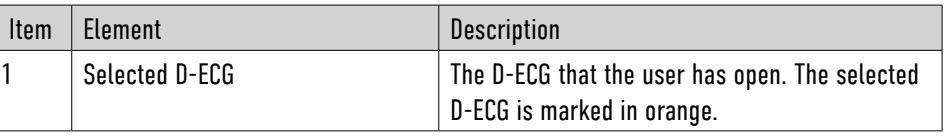

- <span id="page-26-0"></span>• Mission is open
- To adopt current patient data, on the tab Mission data the button [Patient data] has to be selected.

To send current patient data to the corpuls3, proceed as follows:

- 1. Edit patient data [\(refer to 6.4.1 Editing patient data on page 37\).](#page-24-1)
- 2. Click button [Save].

The data have been sent to the corpuls3.

## <span id="page-26-3"></span>6.8 Button Events

The user can sort the events and/or export them to the formats CSV, PDF or XLS [\(refer to 3.7 Ex](#page-18-1)[porting Lists on page 24\).](#page-18-1)

<span id="page-27-2"></span>

## <span id="page-27-1"></span>7.2 Statuses of D-ECG transmission

If a corpuls3 transfers D-ECGs to corpuls.mission LIVE , the transmission can have different statuses. The user can see by means of the symbols and text messages, if the D-ECG has been transferred completely, incompletely or not at all. The symbols and text messages are shown in the D-ECG [\(refer to 7.1 Overview D-ECG on page 41\)](#page-26-1).

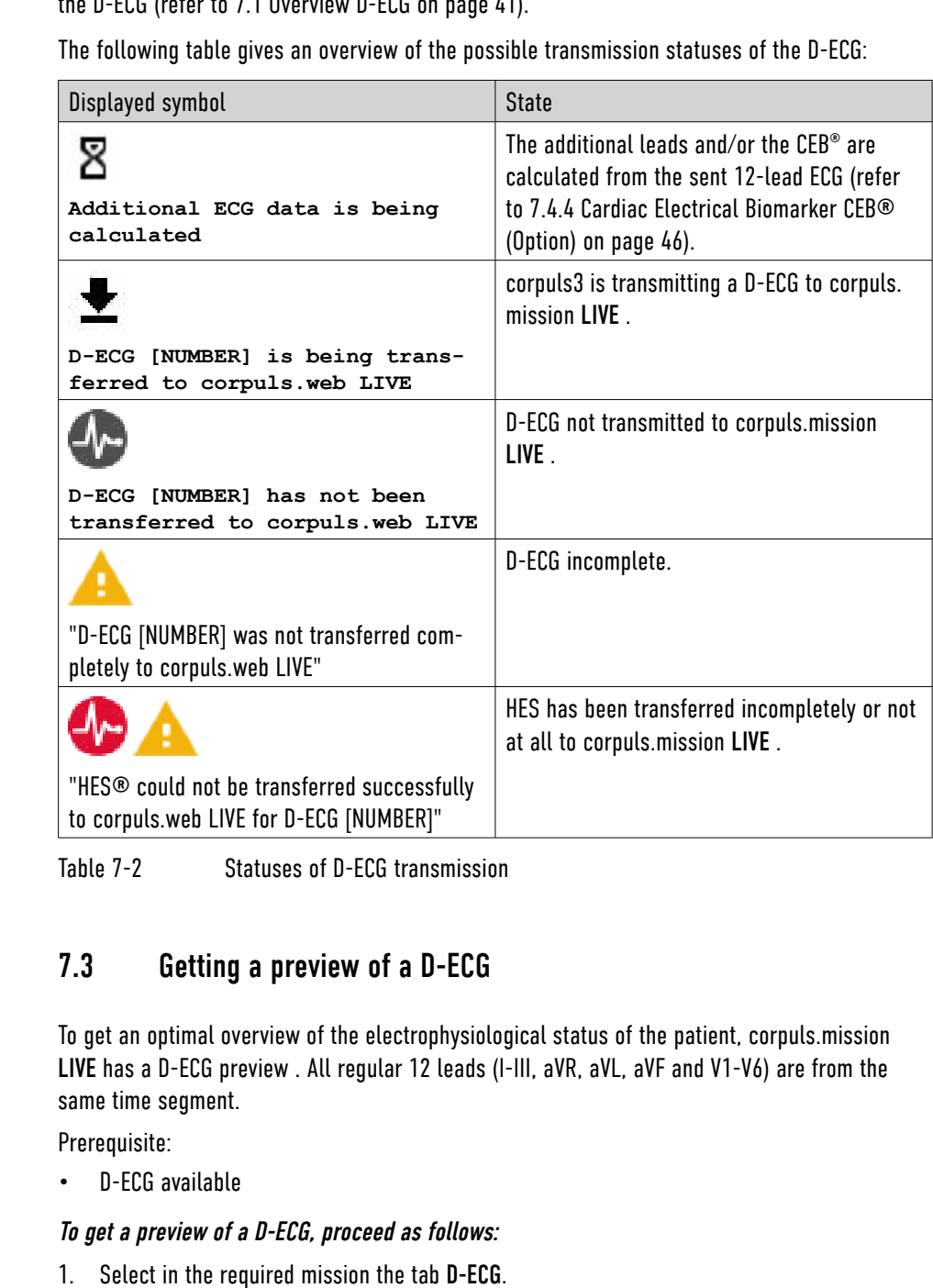

2. Select the required D-ECG from the available D-ECGs.

- 
- 3. Click button [Overview].

A preview of the required D-ECG appears. The vital parameters appear below the D-ECG leads.

<span id="page-27-0"></span>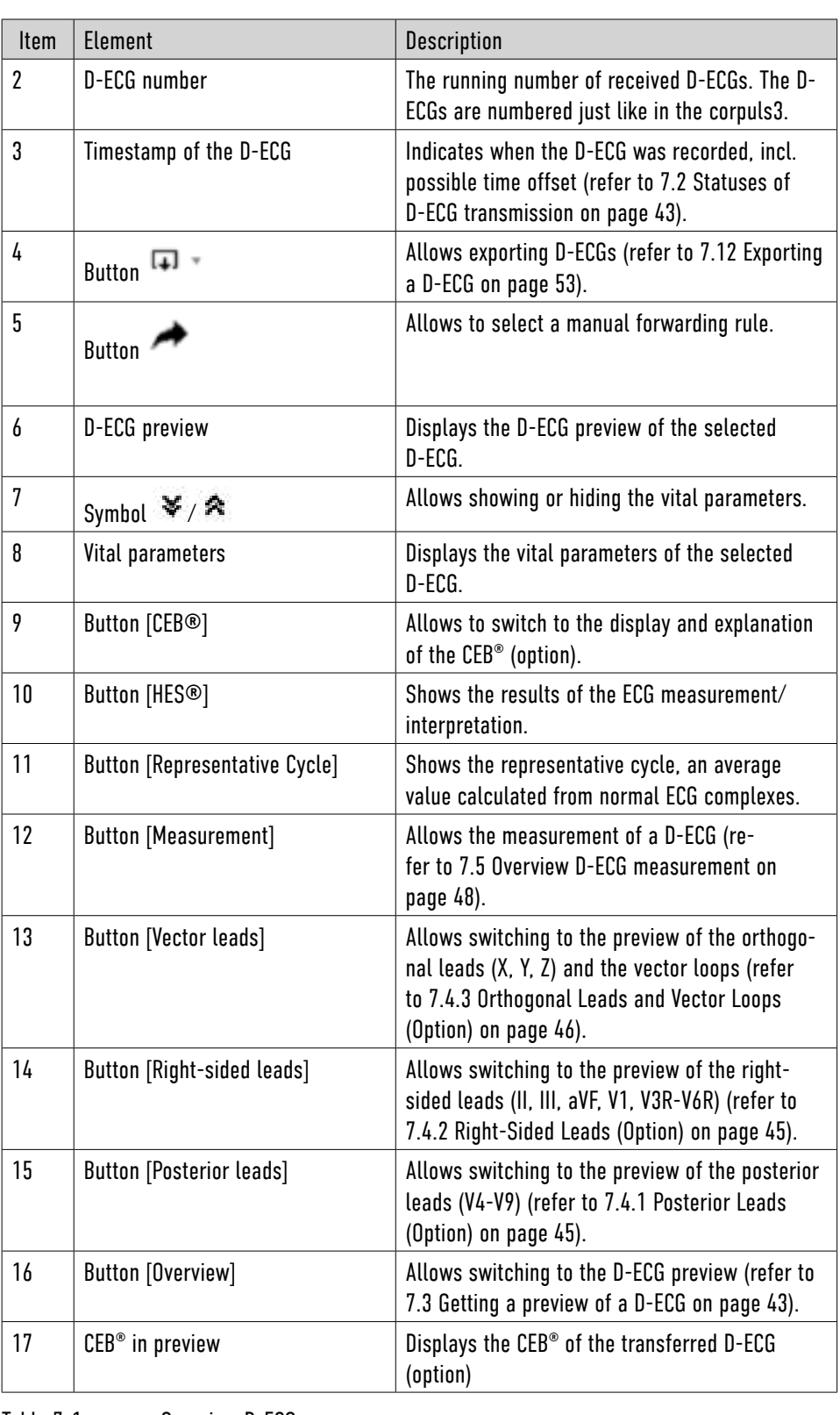

Table 7-1 Overview D-ECG

<span id="page-28-0"></span>

## ! WARNING!

### Risk of wrong diagnosis!

The CEB® index has only been tested in comparison to physician interpretation of standard 12 lead ECGs in patients presenting to an acute care setting, and not in comparison to additional clinical data documenting the presence of acute myocardial infarction.

 $\blacktriangleright$  Do not use the CEB® index as the final diagnosis, still needs the physician diagnosis.

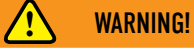

### Risk of wrong diagnosis!

The CEB® index is accurate if the 10 seconds of derived ECG data do not include the following: Wandering baseline, noise, Premature Ventricular Contractions (PVCs), paced beats, improper placement of electrodes, missing leads (disconnected leads), patients younger than 18 years old, and bundle branch block

► Only use the CEB® for correctly obtained ECGs of adult patients.

### <span id="page-28-2"></span>7.4.1 Posterior Leads (Option)

If the 22 lead option of ECGmax is licensed, corpuls.mission LIVE shows a preview of posterior leads (V4-V9) from the same time segment. Prerequisite:

- D-ECG available
- 22 lead option of ECGmax is licensed

### To get a preview of the posterior leads, proceed as follows:

1. Select in the required mission the tab D-ECG.

- 2. Select the required D-ECG from the available D-ECGs.
- 3. Click button [Posterior leads].

A preview of the posterior leads (V4-V9) appears. The vital parameters appear below the leads.

To measure a lead, select the required lead. The application switches automatically to the button [Measurement]. Further information on measurement [\(refer to 7.8 Measuring a D-ECG on](#page-30-2)  [page 49\)](#page-30-2).

### <span id="page-28-1"></span>7.4.2 Right-Sided Leads (Option)

If the 22 lead option of ECGmax is licensed, corpuls.mission LIVE shows a preview of right-sided leads (II, III, aVF, V1, V3R-V6R) from the same time segment. Prerequisite:

- D-ECG available
- 22 lead option of ECGmax is licensed

To get a preview of the right-sided leads, proceed as follows:

To measure a lead, select the required lead. The application switches automatically to the button [Measurement]. Further information on measurement [\(refer to 7.8 Measuring a D-ECG on](#page-30-2)  [page 49\).](#page-30-2)

## 7.4 Option ECGmax

The calculation of the posterior, right-sided and orthogonal leads as well as of the vector loops and the CEB® are implemented by another approved medical product (VectraplexECG by Vectra-Cor) in the background, based on the D-ECG transferred by the corpuls3 to corpuls.mission LIVE

## **CAUTION!**

.

### Use by professionals only!

All VectraCor's products are intended for use by a physician or by trained personnel under a physician's supervision.

► Read all instructions for use and specifications provided prior to use.

With the option "ECGmax" you not only get the usual 12, but 22 ECG leads and thus a much more comprehensive picture of the heart muscle including the posterior wall and the right side. The current European Society of Cardiology guidelines recommend that these additional leads be examined as well, if possible.

No additional effort is required and no electrodes have to be attached or positioned. The additional leads are calculated in corpuls.mission LIVE and then displayed. All leads can also be forwarded as a file (e.g. PDF).

Vector loops according to Frank, consider the electrical conduction in the heart as a rotating dipole. The course of the peak of this vector is spatially represented as a loop in a three-dimensional individual coordinate system; the loops correspond to the P-wave, the QRS cycle and the T-wave, respectively. With a healthy myocardium, the loops are regular and "fluid looking", with a dysfunction the conduction of the dipole is rather irregular and jagged.

In addition, **ECGmax** can calculate the Cardiac Electrical Biomarker (CEB<sup>®</sup>) from the same leads. By means of the three colour-coded areas of the CEB<sup>®</sup> – normal, caution, abnormal – the user can immediately recognise whether myocardial ischaemia is present, as the sensitivity and specificity of the CEB<sup>®</sup> are comparable to a troponin-test.

2. Select the required D-ECG from the available D-ECGs.

The  $CEB<sup>®</sup>$  is displayed in form of a tachometer/speedometer in the colours green, yellow and red. The vital parameters appear below the leads. The CEB® values appears as a vital parameter

3. Click button [CEB®].

in all views.

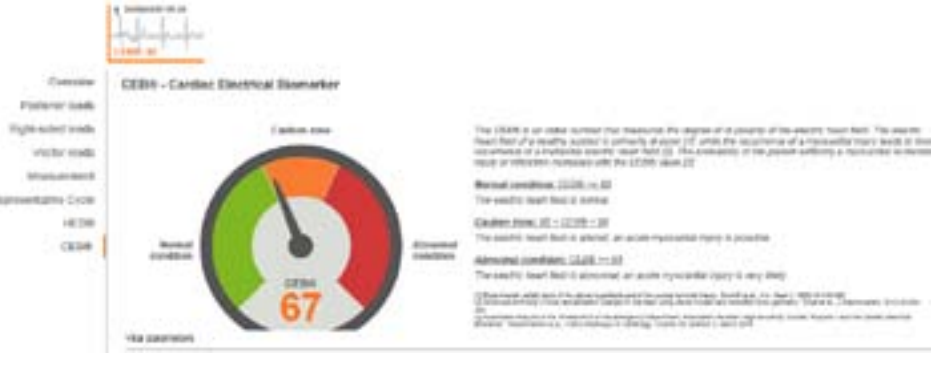

### Figure 7-2 Overview Cardiac Electrical Biomarker

"The  $CEB^{\circ}$  index has been shown to be non-inferior when tested against accepted standards of ST segment voltage-time deviations that may be suggestive of an AMI in the appropriate clinical

**The CEB® is an index number that measures the degree of di-polarity of the electric heart field. The electric heart field of a healthy subject is primarily di-polar, while the occurrence of a myocardial injury leads to the occurrence of a multipolar electric heart field. The probability of the patient suffering a myocardial ischemic injury or infarction increases with the CEB® value.**

If the CEB<sup>®</sup> is  $\lt$  65, then the patient may be considered by the clinician to have a normal dipolar cardiac electrical field consistent with non-AMI electrocardiographic lead signals.

If the CEB<sup>®</sup> is > 95, then the patient may be considered by the clinician to have small but significant multipolar force contributions to the cardiac electrical field consistent with AMI electrocardiographic lead signals.

Cardiac Electrical Biomarker (CEB®) Index Number:

The CEB® index is a Cardiac Electrical Biomarker (CEB®) for the real-time detection of ECG changes suggestive of an Acute Myocardial Infarction (AMI).

setting."

- 1. Select in the required mission the tab D-ECG.
- 2. Select the required D-ECG from the available D-ECGs.
- 3. Click button [Vector leads].

If the CEB® is between 66 and 94, then the patient may be considered by the clinician to be in a "no test" caution zone indicating that the clinician should be aware that the cardiac electrical field may be changing and the patient requires diligent monitoring for clinical changes that may progress to AMI.

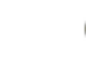

If this option is licensed and activated at administrator level, the CEB<sup>®</sup> value can be sent automatically as webMessage to the corpuls3.

The CEB® is calculated from the data of the D-ECG. If an update is required, a new D-ECG has to be sent from the device to - then a new CEB® is calculated.

- <span id="page-29-0"></span>1. Select in the required mission the tab D-ECG.
- 2. Select the required D-ECG from the available D-ECGs.
- 3. Click button [Right-sided leads].

A preview of the right-sided leads (II, III, aVF, V1, V3R-V6R) appears. The vital parameters appear below the leads.

To measure a lead, select the required lead. The application switches automatically to the button [Measurement]. Further information on measurement [\(refer to 7.8 Measuring a D-ECG on](#page-30-2)  [page 49\).](#page-30-2)

## <span id="page-29-2"></span>7.4.3 Orthogonal Leads and Vector Loops (Option)

If the 22 lead option of ECGmax is licensed, corpuls.mission LIVE shows a preview of orthogonal leads (X, Y, Z) from the same time segment.

Additionally, the vector loops are displayed.

### Prerequisite:

- D-ECG available
- 22 lead option of ECGmax is licensed

### To get a preview of the orthogonal leads, proceed as follows:

A preview of the orthogonal leads (X, Y, Z) appears. The vector loops (frontal, horizontal and sagittal planes) are displayed below the leads. The vital parameters appear below the leads.

To measure a lead, select the required lead. The application switches automatically to the button [Measurement]. Further information on measurement [\(refer to 7.8 Measuring a D-ECG on](#page-30-2)  [page 49\).](#page-30-2)

## <span id="page-29-1"></span>7.4.4 Cardiac Electrical Biomarker CEB® (Option)

If the CEB® option of ECGmax is licensed, corpuls.mission LIVE shows the Cardiac Electrical Biomarker (CEB®), calculated from the leads.

Prerequisite:

- D-ECG available
- CEB® option of ECGmax is licensed

To view the CEB®, proceed as follows:

1. Select in the required mission the tab D-ECG.

## The D-ECG measurement is only displayed correctly, if the zoom factor of the browser and of the

<span id="page-30-2"></span>

measurement window is 100%.

### **Sweep speed**

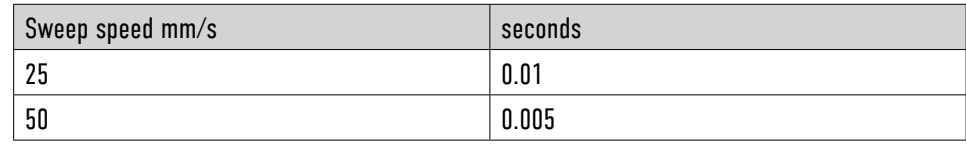

### **Amplitude**

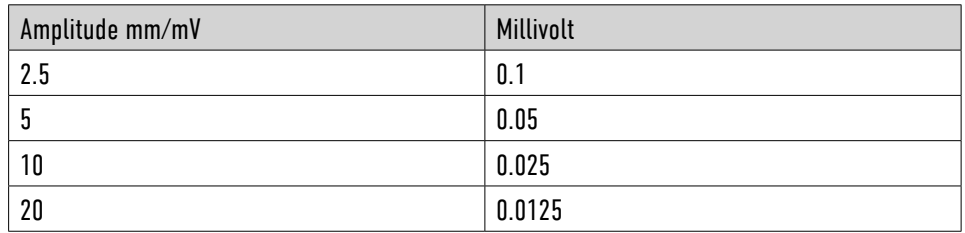

## <span id="page-30-3"></span>7.7 Opening a D-ECG for measurement

To perform measurement of a D-ECG, the user has to open the required D-ECG.

## To open a D-ECG for measurement, proceed as follows:

- 1. Select in the required mission the tab D-ECG.
- 2. Select the required D-ECG from the available D-ECGs.
- 3. The following options are available:
	- a) In the D-ECG preview click directly on the required lead.
	- b) Click button [Measurement]. D-ECG measurement is opened.
- 4. Select required lead.
- D-ECG measurement is opened for the selected lead.

## 7.8 Measuring a D-ECG

corpuls.mission LIVE offers the option of measuring a D-ECG. For the measurement the user can

select sweep speed, zoom and lead.

Only users with the role "Privileged user" can measure a D-ECG. Users with the role "Users" and

"Researcher" only have read-only access.

### Prerequisite:

- The user has the role "Privileged user"
- Mission is open

## <span id="page-30-1"></span><span id="page-30-0"></span>7.5 Overview D-ECG measurement

### This chapter gives an overview of the D-ECG measurement.

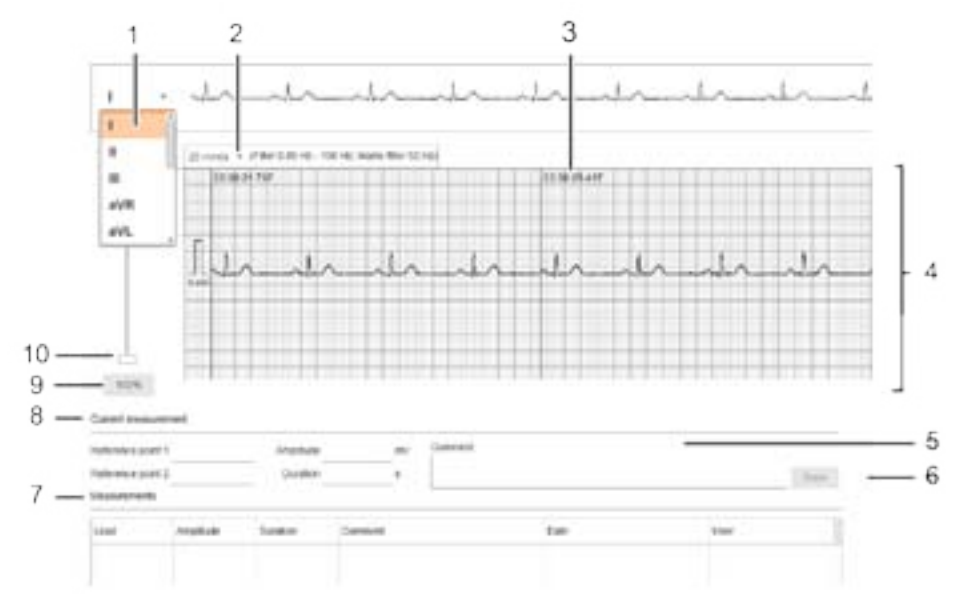

### Figure 7-3 Overview D-ECG measurement

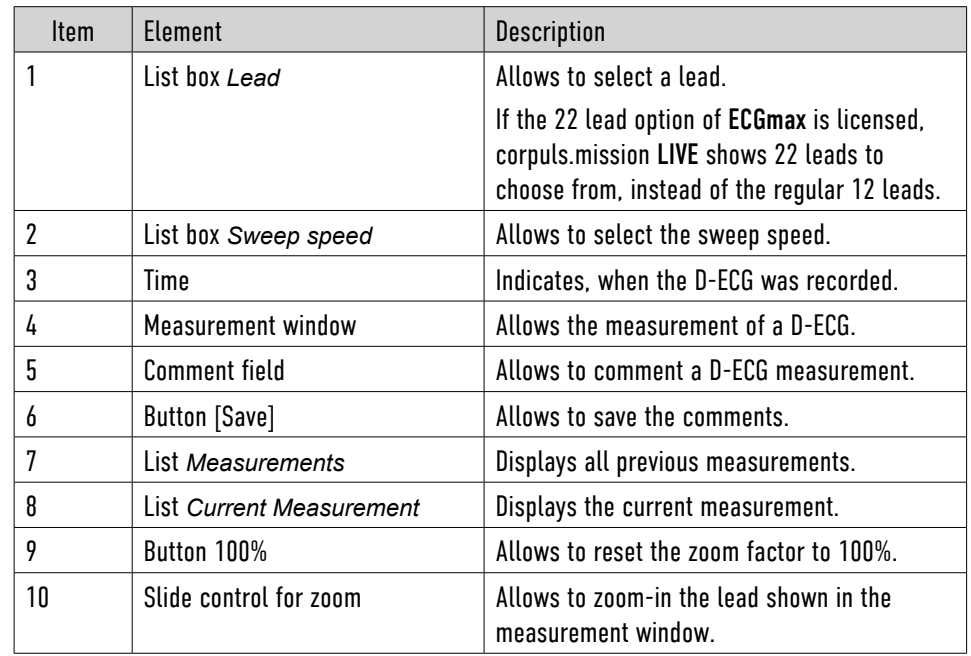

Table 7-3 Overview D-ECG measurement

## 7.6 Accuracy of the measurement

The measured values in the time- and amplitude areas are displayed with a determined accuracy. The following tables give an overview of the accuracy of the measurement.

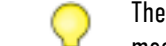

<span id="page-31-3"></span>

When performing the measurement of a D-ECG, the user can select the required zoom. Prerequisite:

The measurement window shows the required sweep speed.

## 7.8.2 Selecting the Zoom Factor

• D-ECG opened for measurement [\(refer to 7.7 Opening a D-ECG for measurement on](#page-30-3) 

[page 49\)](#page-30-3)

### To select the zoom factor, proceed as follows:

1. Hold down the slide control with the left mouse key and drag up or down until the required

zoom factor has been reached.

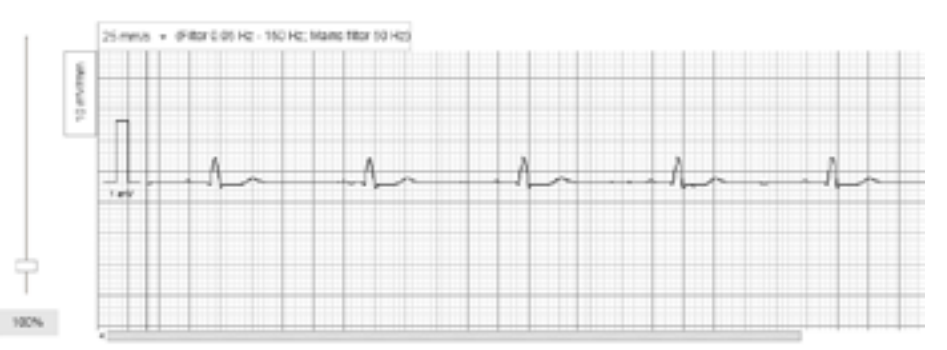

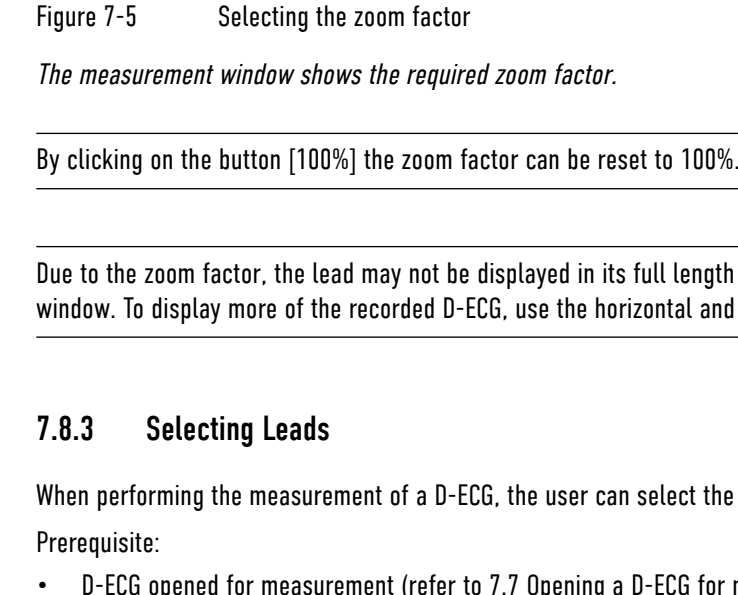

Due to the zoom factor, the lead may not be displayed in its full length in the measurement window. To display more of the recorded D-ECG, use the horizontal and vertical scroll bars.

<span id="page-31-1"></span>When performing the measurement of a D-ECG, the user can select the required lead.

• D-ECG opened for measurement [\(refer to 7.7 Opening a D-ECG for measurement on](#page-30-3) 

[page 49\)](#page-30-3)

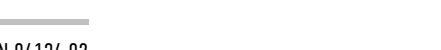

To select a lead, proceed as follows:

- <span id="page-31-0"></span>• D-ECG measurement is opened [\(refer to 7.7 Opening a D-ECG for measurement on](#page-30-3)  [page 49\)](#page-30-3)
- D-ECG lead has been selected [\(refer to 7.8.3 Selecting Leads on page 51\)](#page-31-1)
- D-ECG sweep speed is selected [\(refer to 7.8.1 Selecting the Sweep Speed on page 50\)](#page-31-2)
- D-ECG zoom factor is selected [\(refer to 7.8.2 Selecting the Zoom Factor on page 51\)](#page-31-3)

### To measure a D-ECG, proceed as follows:

- 1. In the measurement window, click on the required reference point 1 for the measurement. If the area to be measured is zoomed-in, move the scroll bar to the required place, if necessary.
- 2. In the measurement window, click on the required reference point 2 for the measurement. If the area to be measured is zoomed-in, move the scroll bar to the required place, if necessary.

A third click will delete the previously chosen starting- and end points of the measurement.

Below the measurement window, the values of the current measurement are displayed. Reference point 1, reference point 2, amplitude and duration of the measurement are displayed.

- 3. To comment on the measurement, enter the text into the field *Comment*. If no comment is required, proceed with step 4.
- 4. To save the measurement, click button [Save].

<span id="page-31-2"></span>The measurement is saved and now appears in the list *Measurements*.

## 7.8.1 Selecting the Sweep Speed

When performing the measurement of a D-ECG, the user can select the required sweep speed.

Prerequisite:

• D-ECG opened for measurement [\(refer to 7.7 Opening a D-ECG for measurement on](#page-30-3)  [page 49\)](#page-30-3)

### To select the sweep speed, proceed as follows:

1. In the list box *Sweep speed*, select the sweep speed by clicking on the small triangle.

25 mm/s = (Filter 0.05 Hz - 150 Hz; Mains filter 50 Hz) 25 mm/s 03:38:25.412 50 mm/s 美

Figure 7-4 Selecting the sweep speed

## 7.11 D-ECG-Interpretation

If the corpuls3 has the option HES®, these data are also sent to corpuls.mission LIVE . The user

gets an overview of the HES® evaluation. Prerequisite:

- Mission is open [\(refer to 4.4 Opening the Mission on page 30\)](#page-21-2)
- [ECG on page 41\)](#page-26-2)
- HES® data have been transferred

• The corpuls3 that recorded the D-ECG has to meet the requirements of HES® [\(refer to 7 D-](#page-26-2)

## To call up the HES® evaluation, proceed as follows:

- 1. Select in the required mission the tab D-ECG.
- 2. Select the required D-ECG from the available D-ECGs.
- 3. Click button [HES®].

- 1. Click symbol  $\overline{+}$ .
- 2. Select the file format.

The HES® evaluation appears.

If the corpuls3 that recorded the D-ECG has the option HES®, the measurement table is expand-

ed and a therapy suggestion is supplied.

## <span id="page-32-1"></span>7.12 Exporting a D-ECG

Independent from the configured notification- and forwarding rules, the user can export D-ECGs manually. For the export of D-ECGs, the file formats PDF and SCP are available. Independent from these standard formats, the administrator can activate customised formats (e. g. GE MUSETM, Cardiolex, DatamedFT).

## 7.12.1 Downloading a D-ECG

Prerequisite:

• Required D-ECG is open

### To export a D-ECG manually, proceed as follows:

The message **File is being created** appears in the lower right corner of the window. The general download prompt of the used browser appears.

The confirmation prompt may differ in appearance and wording, depending on which browser the user selected.

- 3. The following options are available:
	- a) To open the D-ECG, select [Open].
	- b) To save the D-ECG, select Save.

The D-ECG is opened in the required file format.

## <span id="page-32-0"></span>1. In the list box *Lead* select the required lead.

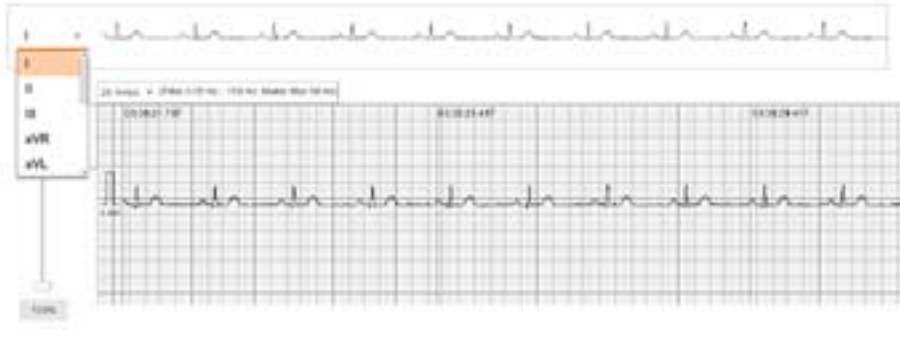

### Figure 7-6 Select lead

The measurement window shows the required lead.

If the 22 lead option of ECGmax is licensed, corpuls.mission LIVE shows 22 leads to choose from, instead of the regular 12 leads.

## 7.9 Calling up a saved D-ECG measurement

The user can call up a previously saved D-ECG measurement. Prerequisite:

- D-ECG measurement is opened [\(refer to 7.7 Opening a D-ECG for measurement on](#page-30-3)  [page 49\)](#page-30-3)
- Saved D-ECG measurement is available [\(refer to 7.8 Measuring a D-ECG on page 49\)](#page-30-2)

### To call up a previously saved D-ECG measurement, proceed as follows:

- 1. Select required D-ECG measurement in the list *Measurements*.
- 2. Open D-ECG for measurement with a double click.

Selected D-ECG measurement appears in the measurement window.

## 7.10 Displaying the Representative Cycle of a D-ECG

The representative cycle gives an impression of the "typical" ECG-complex. Prerequisite:

• HES® data have been transferred

## To display the representative cycle of a D-ECG, proceed as follows:

- 1. Select in the required mission the tab D-ECG.
- 2. Select the required D-ECG from the available D-ECGs.
- 3. Click button [Representative Cycle].

The representative cycle of the required D-ECG appears.

The tab Trends allows to display an overview of different vital parameters as table or as

graphic.

The button [Overview] opens the graphical overview in which the values are represented as a function on a timeline of the mission. The button [Detailed view] shows an overview of the vital

parameter values in table form.

- 1. Click symbol
- 2. Select forwarding rule.

The user can sort [\(refer to 3.8 Sorting Lists on page 24\)](#page-18-2) and export [\(refer to 3.7 Exporting](#page-18-1) 

[Lists on page 24\)](#page-18-1) the table.

If no manual forwarding rule has been created by the administrator, the symbol  $\bullet$  is not available.

8 Trends

The D-ECG is saved in the required directory.

<span id="page-33-0"></span>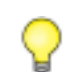

When printing a PDF the option "Adjust page size" has to be disabled, because otherwise the D-ECG is not represented correctly on the printout.

## 7.12.2 Forwarding a D-ECG

Prerequisite:

- Required D-ECG is open
- A manual forwarding rule has been created

## To forward a D-ECG manually, proceed as follows:

A window opens.

3. Check recipient and click button [OK].

To abort the procedure, click button [Cancel].

## 9.1 Overview Live data transmission

The following illustration gives an overview of the elements of the tab Live data.

Figure 9-1 Overview Live data

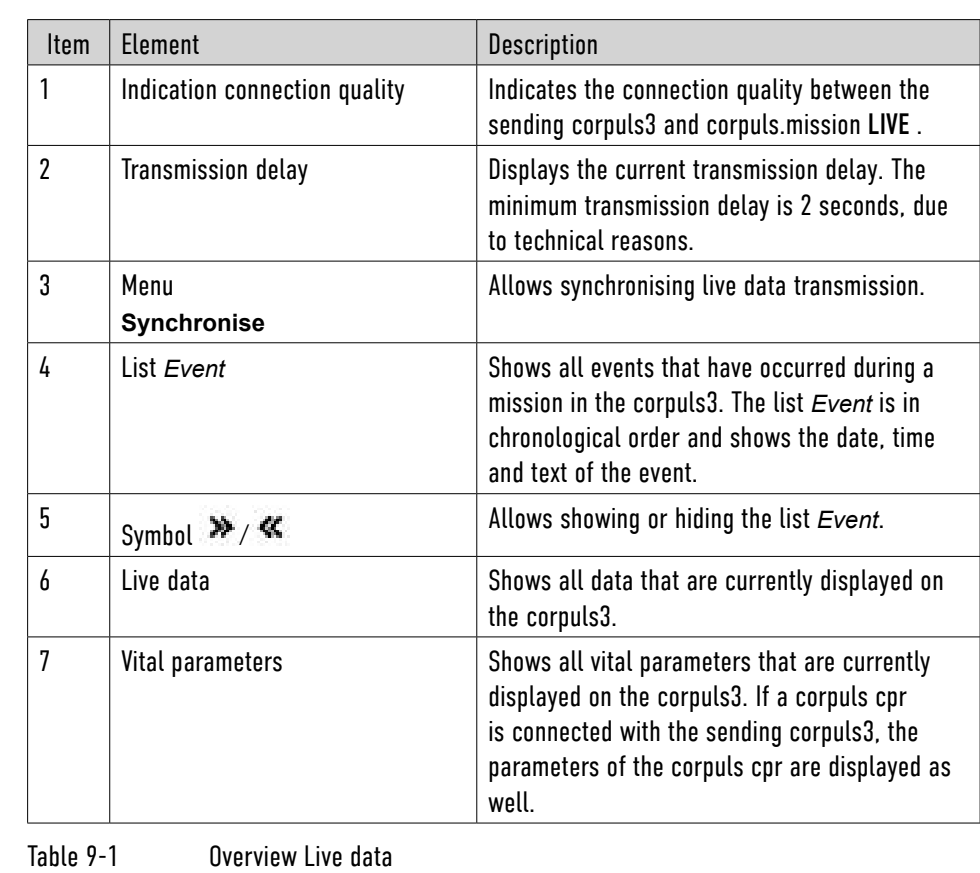

The green symbol  $\bullet$  on the mission or on the tab Live data indicates an existing connection [\(refer to 4.1 Overview mission on page 26\).](#page-19-1) The grey symbol  $\bullet$  indicates that the connection has been terminated.

The symbol  $\overline{\phantom{a}}$  shows the connection quality.

## 9.2 Live History

If this option is enabled by the administrator, the user can get an overview of the mission so far and, with the "Live data history" view, go back and view the recorded data.

To clarify that these are historical data, the "Live data history" view has a white background.

If the transmission of live data has been enabled by an authorised sales and service partner, the user can view live data from a corpuls3 directly in corpuls.mission LIVE .

When viewing the live data, the user is not able to perform a measurement, to change the representation of the leads and to select individual leads. Live data can only be viewed, but not edited.

Depending on the display on the corpuls3, live data transmission can show the following.

- If the corpuls3 user performs a defibrillation in manual mode, corpuls.mission LIVE shows the defibrillation view as on the corpuls3.
- If the corpuls3 user performs a defibrillation in AED mode, corpuls.mission LIVE shows the defibrillation view as on the corpuls3.
- If the corpuls3 user performs a pacer therapy, corpuls.mission LIVE shows the pacer view as on the corpuls3.
- If the corpuls3 user opens the mission browser, the live data transmission is blocked and the message **Mission Browser** appears. As soon as the corpuls3 user closes the mission browser, the live data are visible again.
- The live data view always corresponds exactly to the view of the corpuls3 and changes automatically, e. g. the views "Big 8", "Big 6" or "Big 4", in which large parameter fields are displayed, are also supported.

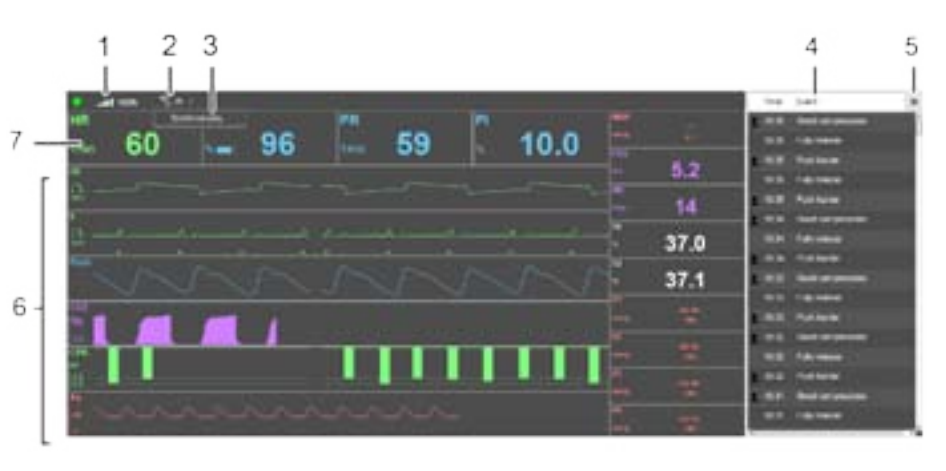

## <span id="page-34-0"></span>9 Live data transmission (option)

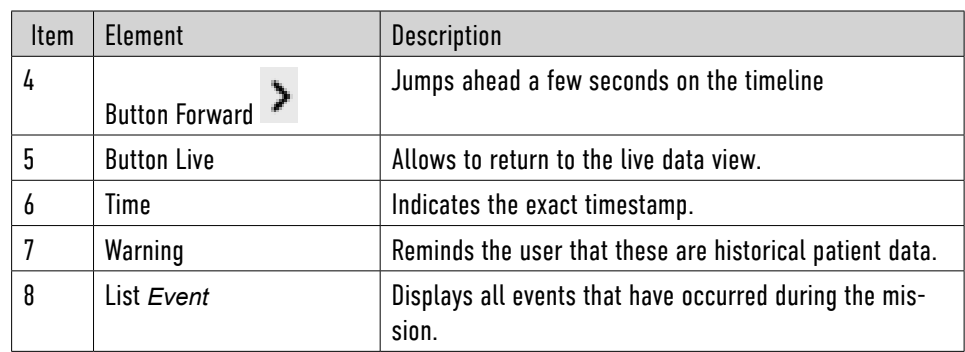

symbol  $\blacksquare$  indicates if the event is an alarm. The user can display the list *Event* in two views:

If users need an optimal overview of the live data and no information on the events, they can change to the Short view by clicking on the symbol  $\gg$ .

Analogously, the list can be displayed in Standard view by clicking on the symbol  $\mathcal K$ .

Table 9-2 Overview Live History

## 9.3 Display options of the list Event

corpuls.mission LIVE shows all events in the list *Event* on the tab Live data besides the curves.

The list *Event* is in chronological order and shows the date, time and text of the event. The

- Standard view
- Short view

corpuls.mission LIVE also displays the events as exportable list on the tab Mission data after clicking the button [Events] [\(refer to 6.8 Button Events on page 40\).](#page-26-3)

By clicking on the buttons  $\langle \ \rangle$  or  $\sum$ , the user can go back or forth by a few seconds on the timeline and by clicking on an event in the list *Event*, jump directly to the timestamp of the event. By dragging the slide control with the mouse, a certain timestamp can be selected.

## 9.4 Synchronising live data

If the live data transmission is active over a longer period of time, there may be a transmission delay. The minimum transmission delay is 2 seconds, due to technical reasons. If the transmission delay is more than 2 seconds, the live data transmission can be synchronised.

If the transmission delay is more than 60 seconds, corpuls.mission LIVE synchronises the live

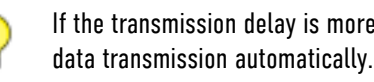

### Prerequisite

To synchronise the live data transmission, proceed as follows:

- The transmission delay is more than 2 seconds
	-
- 1. Select in the required mission the tab Live data.
- 2. Click on the small triangle besides the symbol  $\mathbb{Z}$
- The button [Synchronise] appears.
- 3. Click button [Synchronise].

<span id="page-35-0"></span>While in "Live data history" view, the user is not able to perform a measurement, to change the representation of the leads and to select individual leads. The data can only be viewed and are not suitable for a current diagnosis.

Depending on the display on the corpuls3, the "Live data history" view can show the following:

- If the user performs a defibrillation in manual mode, a red bar with the message **Defibrillator Manual** appears.
- If the user performs a defibrillation in AED mode, a red bar with the message **Defibril lator AED** appears.
- If the user performs a pacer therapy, a green bar with the message **Pacer** appears.
- If the mission browser is opened, the message **Mission Browser** appears. As soon as the corpuls3 mission browser is closed, the data are visible again.
- The "Live data history" view always corresponds exactly to the view of the corpuls3 and changes automatically, e. g. the views "Big 4", "Big 6" or "Big 8" in which large parameter fields are displayed, are also supported.

The "Live data history" view is only available for corpuls3 devices from version 3.0.x.

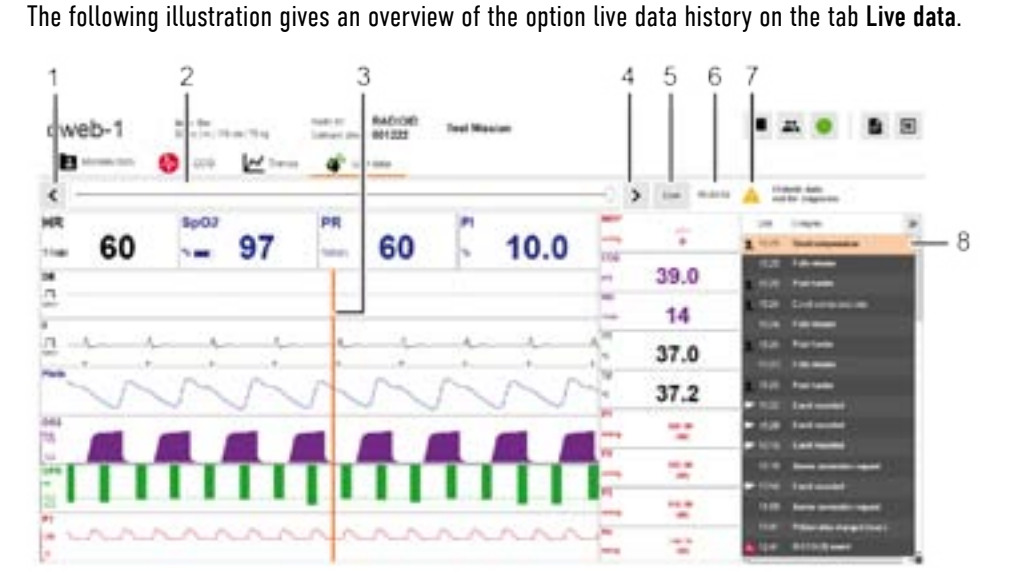

### Figure 9-2 Overview Live data history

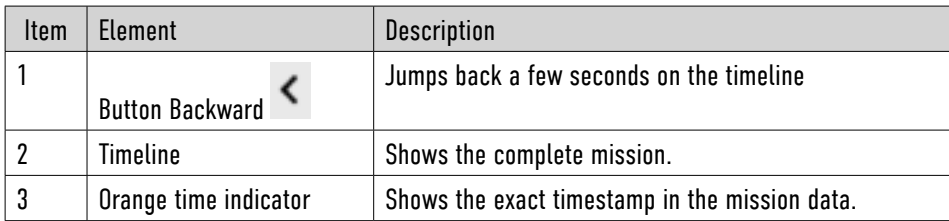

The following table lists all error messages, notices and warnings of corpuls.mission LIVE and describes the cause as well as the remedial measures. Error messages, notices and warnings can have a number of different causes. Different causes are labelled with letters in the "Cause" column. The user can remedy error messages, notices or warnings by taking specific measures. Different measures are labelled with letters in the "Measure" column. The user must carry out the measures one by one from A to Z until one of the measures proves successful.

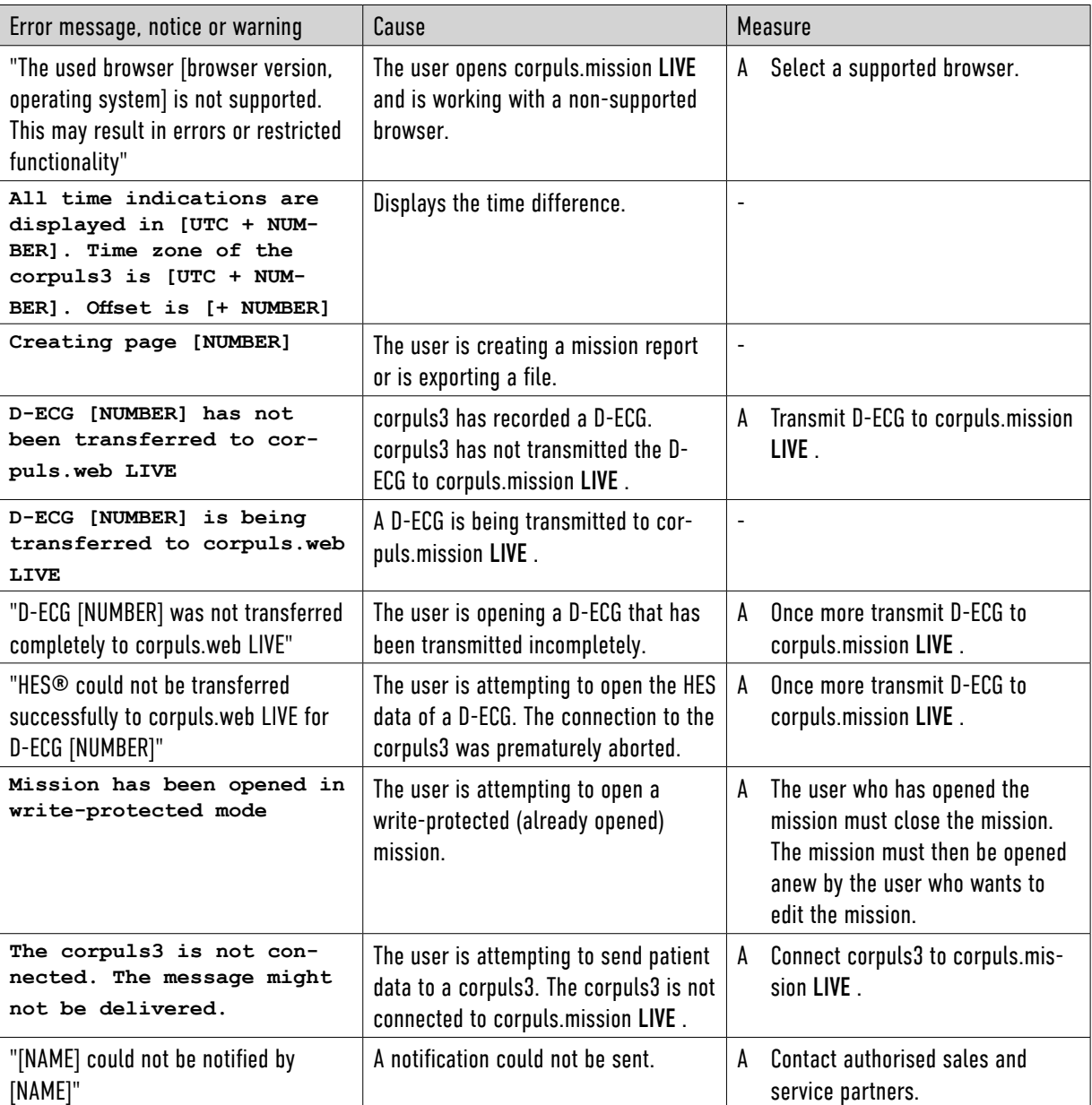

# 10 Error Messages and Warnings

<span id="page-36-0"></span>The live data transmission is synchronised. The transmission delay is 2 seconds.

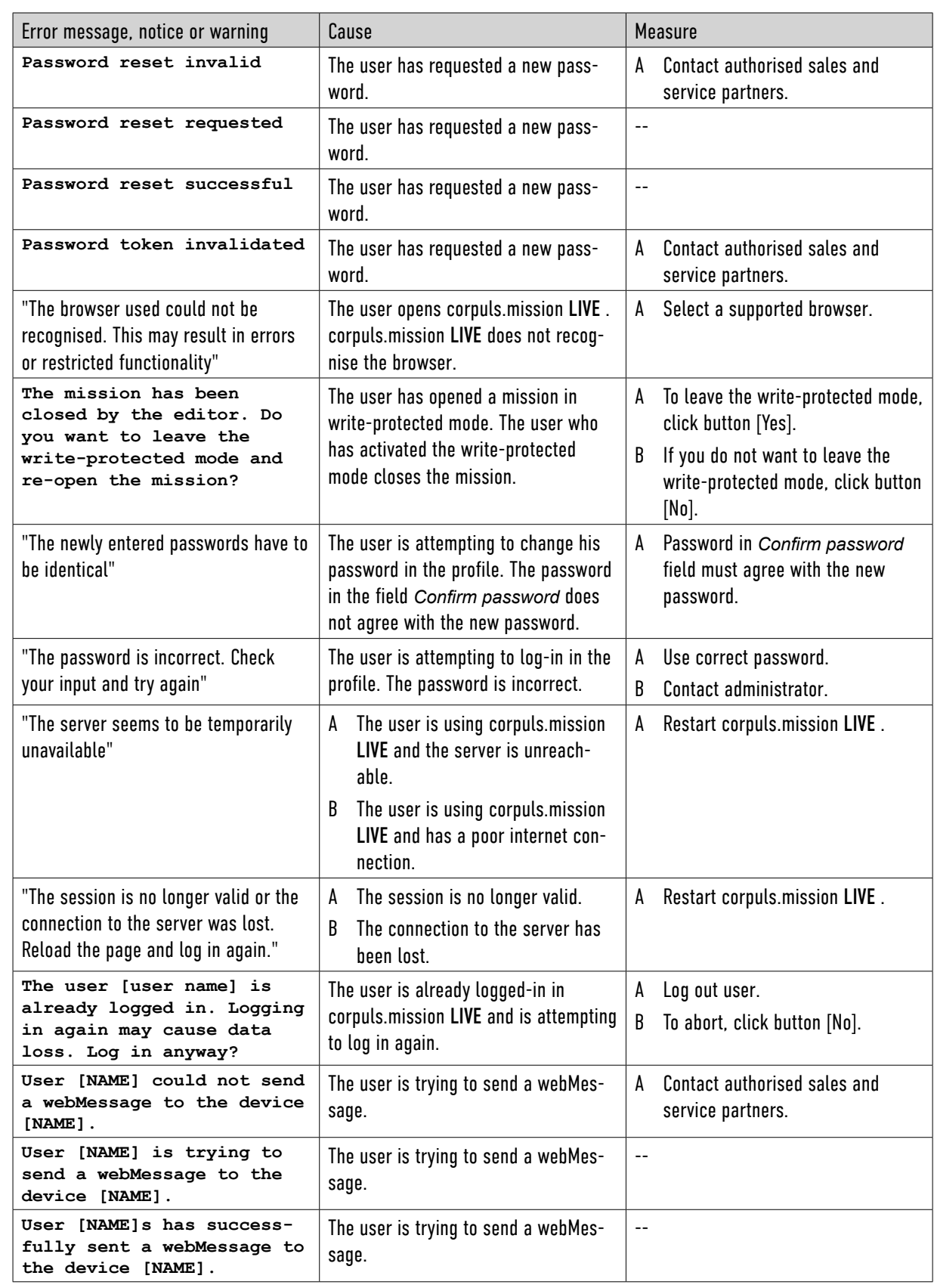

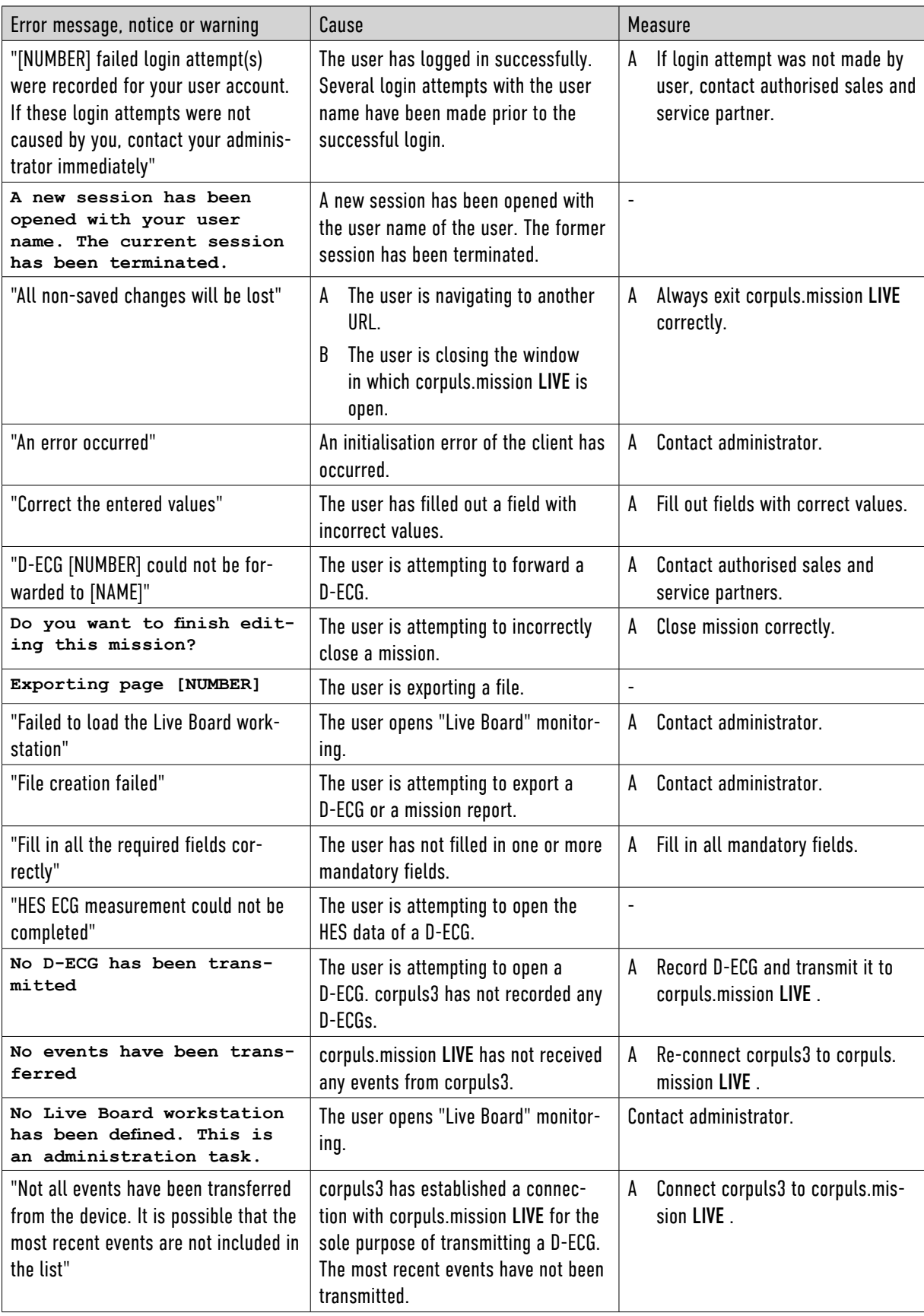

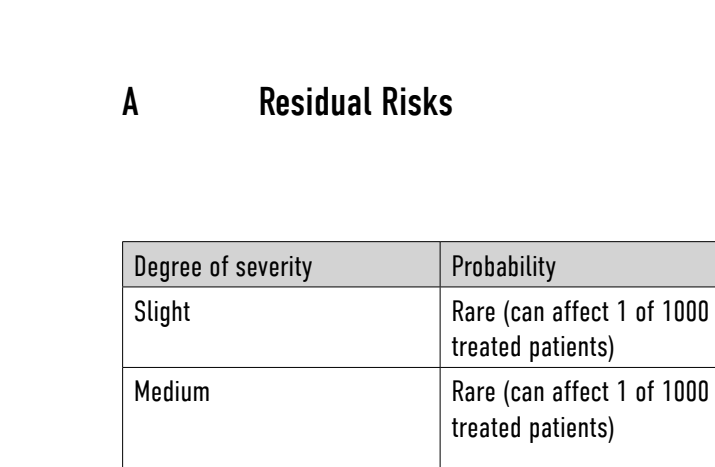

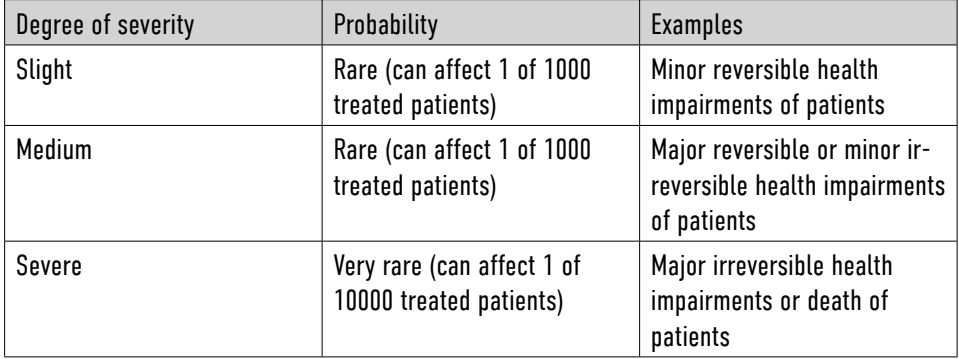

Appendix

<span id="page-38-0"></span>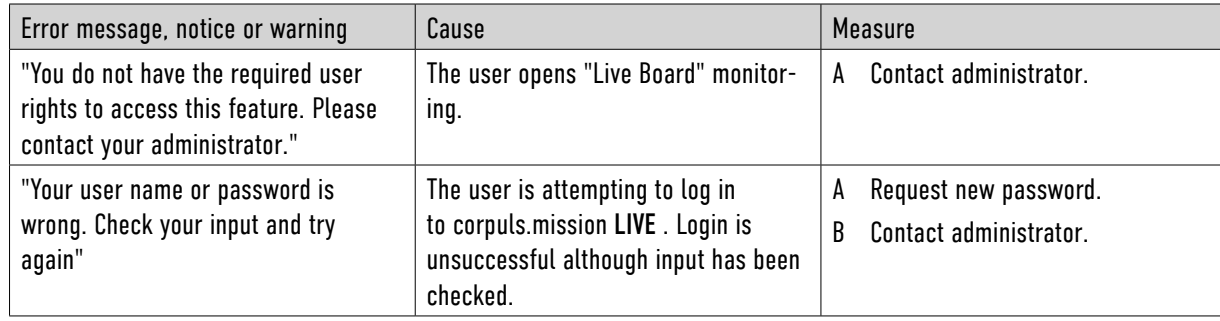

<span id="page-39-0"></span>

## C Frequently asked questions

*The message* "The used browser [browser version, operating system] is not supported. This may result in errors or restricted functionality" *appears. What can I do?*

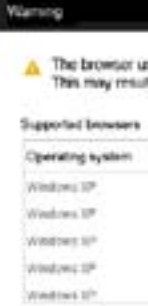

### Figure A-1 The browser is not supported.

Work with browsers that comply with the system requirements [\(refer to 2.5 System Require](#page-8-1)-

[ments on page 5\)](#page-8-1).

### *I can't export D-ECGs. What can I do?*

To export a D-ECG, the browser has to allow popups. If the popups are blocked, no D-ECGs can be exported. To solve this problem, allow popups for corpuls.mission LIVE .

*The question* The user [user **again may cause data loss. Log in anyway?** *appears. What can I do?*

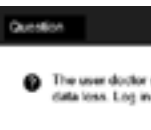

Explanations about popups can be found in the Help-file of your browser.

## *The texts in my browser window are cut off. What can I do?*

To display texts correctly, check the following:

• Make sure the resolution is configured in accordance with the system requirements [\(refer](#page-8-1) 

- Make sure the browser window is maximised.
- [to 2.5 System Requirements on page 5\).](#page-8-1)
- 100%.

• Make sure the browser window is not zoomed in or zoomed out. The zoom factor has to be

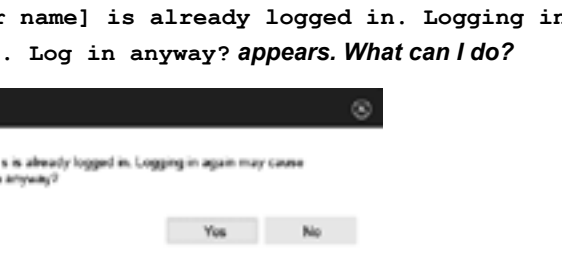

Explanations regarding zoom factors can be found in the Help file of your browser.

Figure A-2 Confirmation prompt for repeated log-in

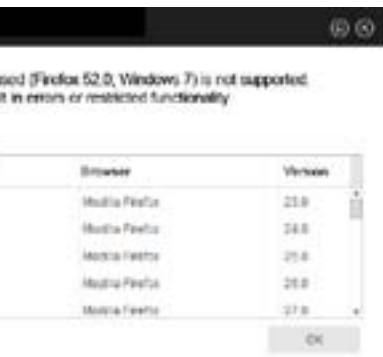

B Regulatory information on the Associated Product "VECG-WEB" by VectraCor, Inc.

**W** VectraCor, Inc.

785 Totowa Rd

Suite 100

Totowa, New Jersey 07512

*In case of problems with this application (e.g. the calculation of the additional leads or the CEB® not working as described) please contact your authorized corpuls sales and service partner or the corpuls Application Support.*

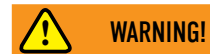

### Functional error of the application!

Make sure that virus protection software and firewall software are installed on the PC hosting the VECGWEB application and are not disabled.

► If the installation is hosted by GS Elektromedizinische Geräte G. Stemple GmbH this is taken care of by the corpuls Application Support.

### *Indications for Use*

The VECGWEB application is intended for use by healthcare professionals in a healthcare setting. It is a windows-based program which operates as follows:

- The application is run from a simple command-line interface.
- The application accepts a single command-line parameter, the name of a SCP file located in the same directory as the application.
- The application supports Web-SCP file format only.
- The data in the SCP file must have been acquired from adult patients (18+ years).
- Multiple instances of the application may be run concurrently.
- The SCP input file will remain unchanged.
- The application is intended to be used by healthcare professionals, or trained personnel.

## Abbreviations:

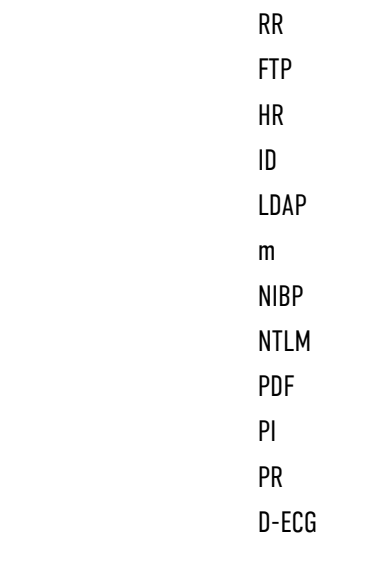

## tions

Hertz Kilobyte Kilogramme Kilopascal Kilovolt Milliampere Megabyte Megahertz **Minute** Millimetre Millimetres mercury Millimetres/second Millimetres/Millivolt Millisecond Millivolt Second

**Respiration rate** File Transfer Protocol Heart rate **Identifier** Lightweight Directory Access Protocol m male Non-invasive blood pressure monitoring NT LAN Manager Portable Document Format Perfusion index Peripheral pulse Diagnostic electrocardiogram

<span id="page-40-0"></span>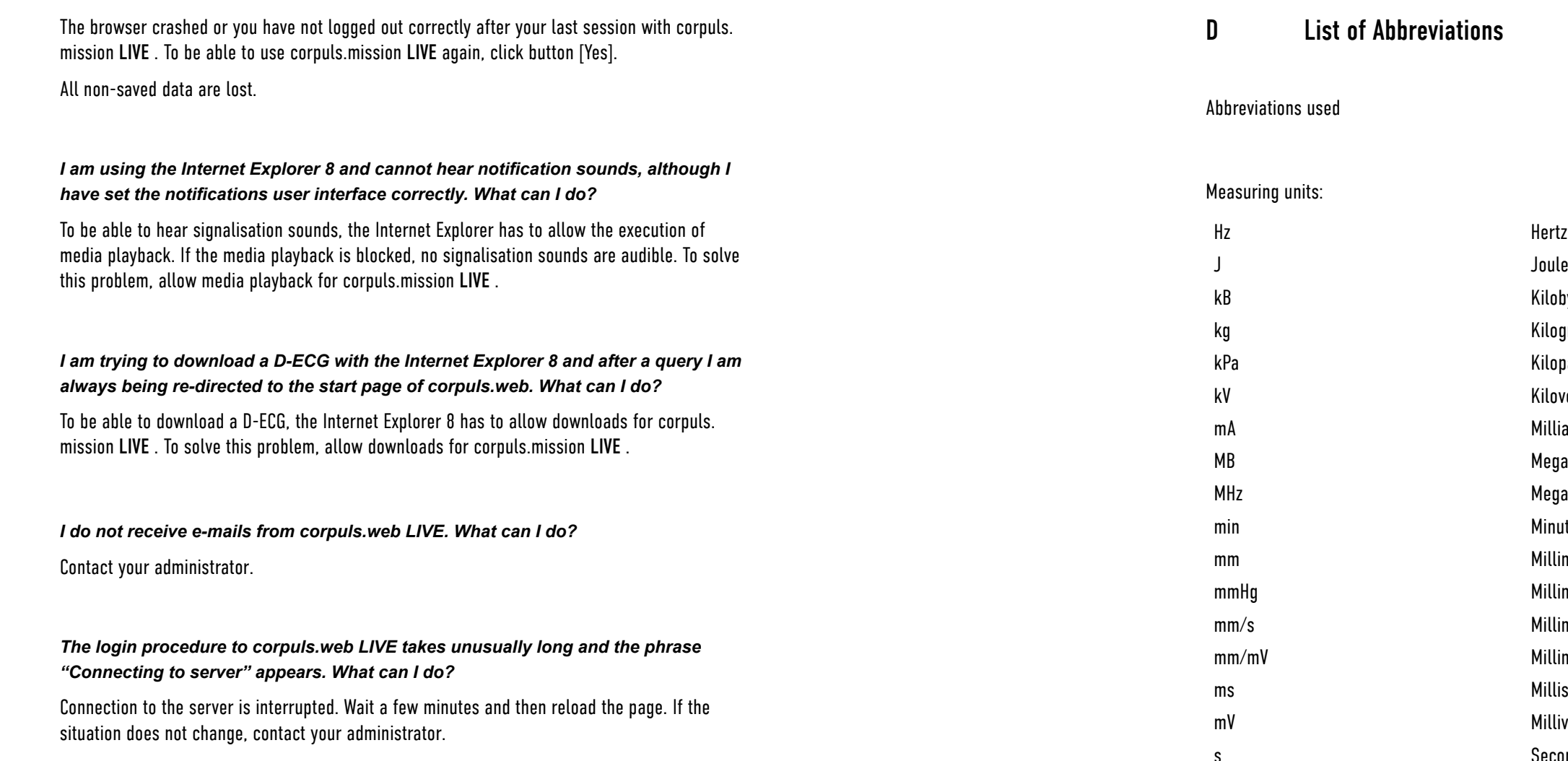

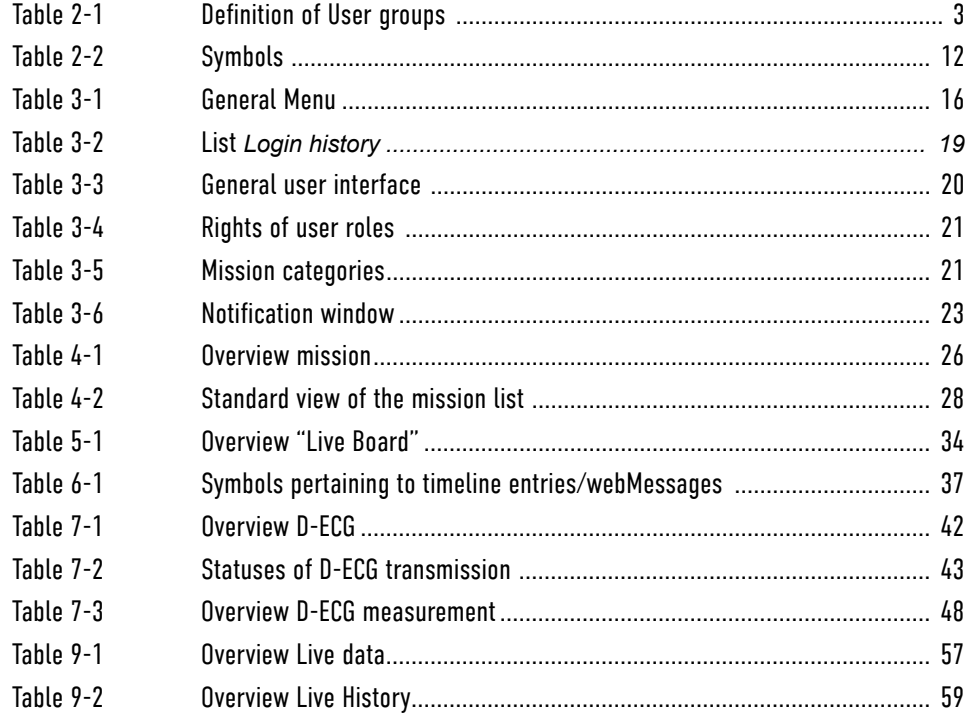

<span id="page-41-0"></span>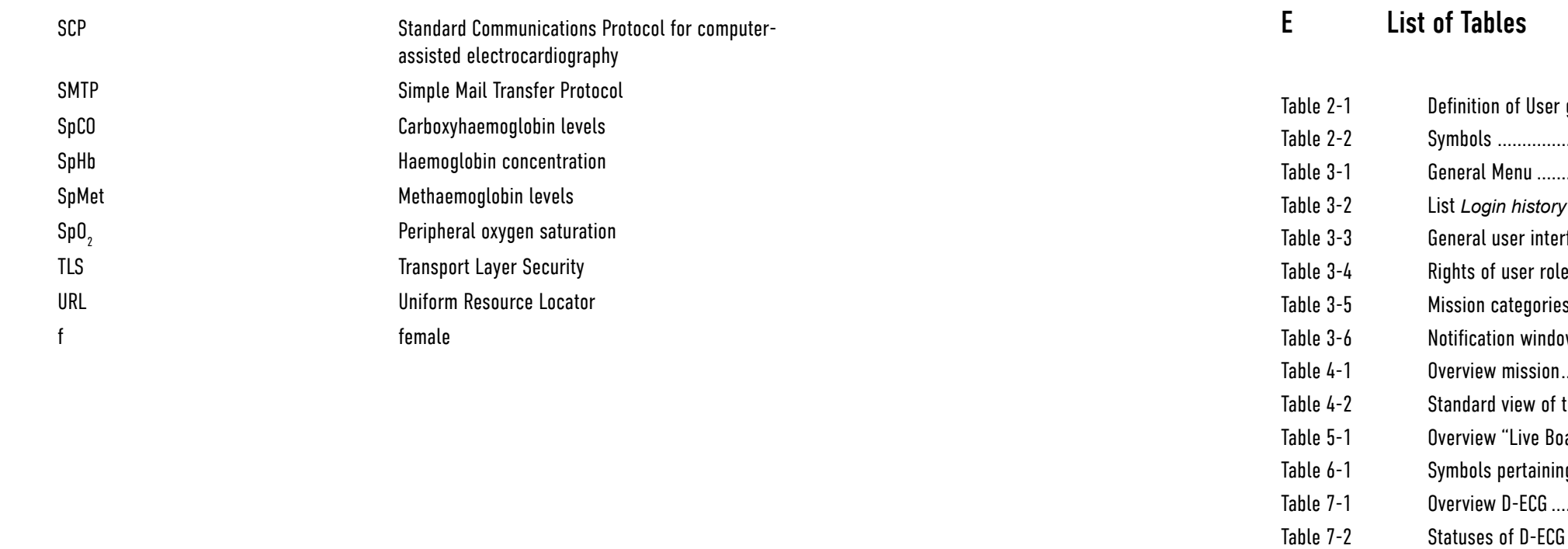

### <span id="page-42-0"></span>List of Illustrations  $\mathsf F$

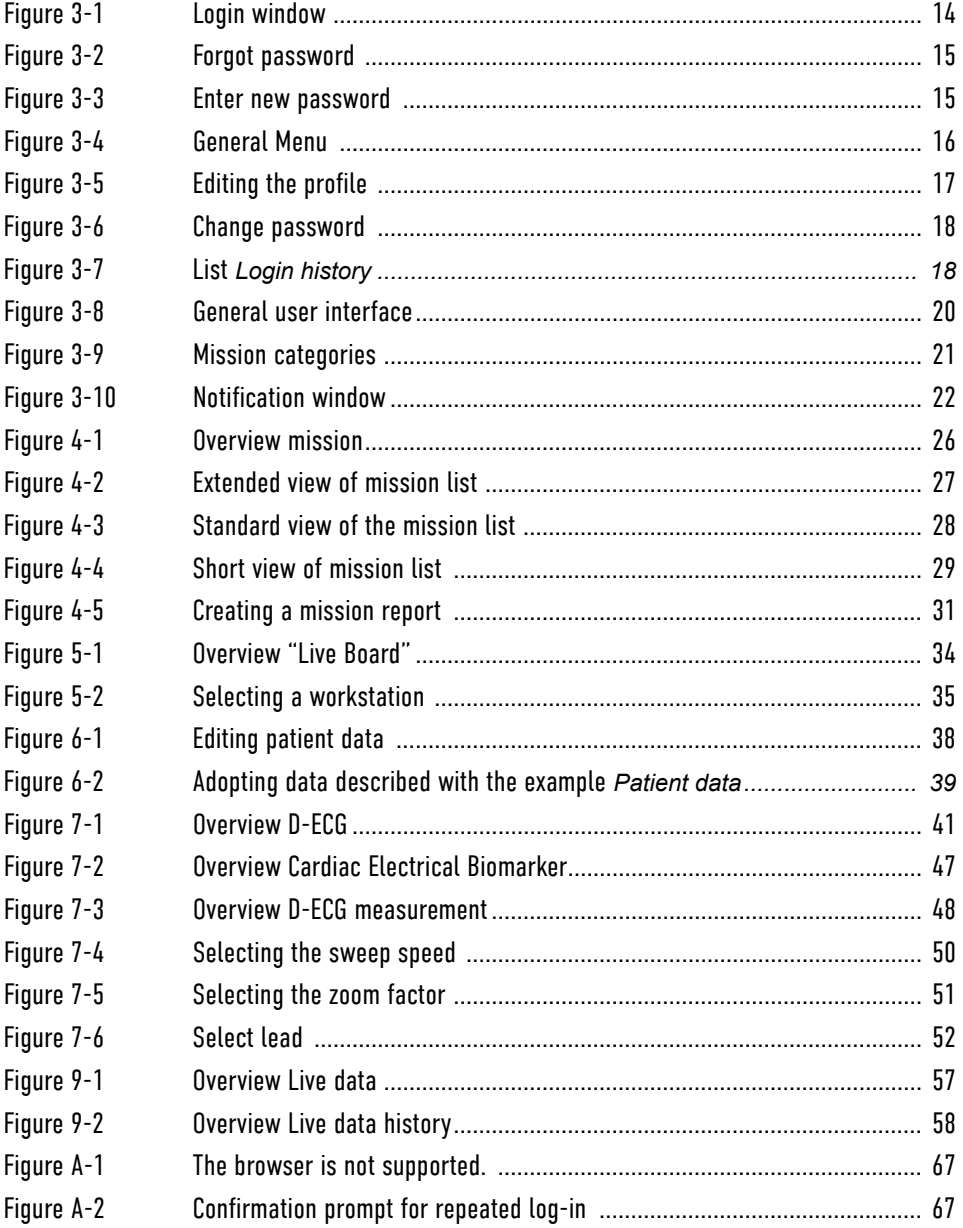

## Index

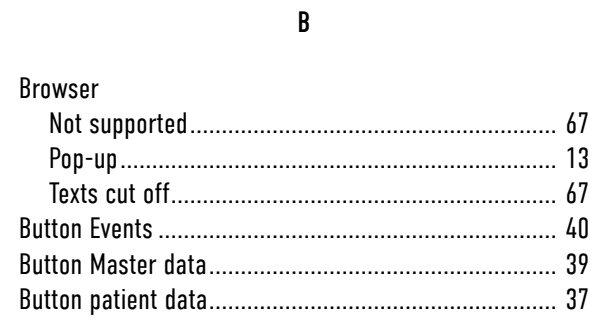

## $\mathbb C$

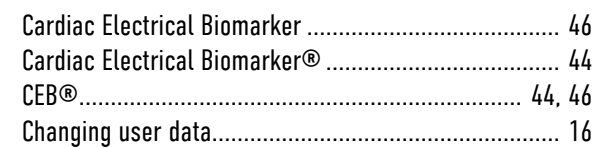

### $\mathbf{D}$

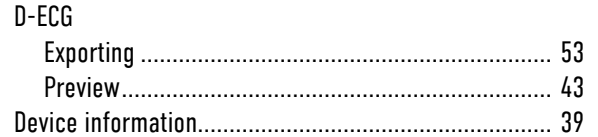

## $\mathsf{E}^{\scriptscriptstyle \top}$

Export List  $\cdots$  24 Prerequisite ..  $\mathbf{I}$ 

# 

 $\mathsf{L}$ 

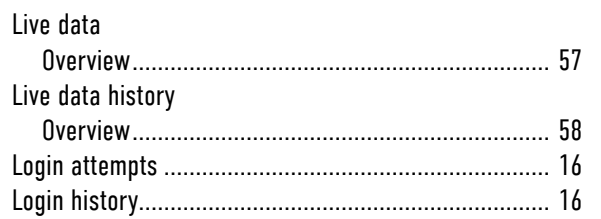

## $M$

Measurement

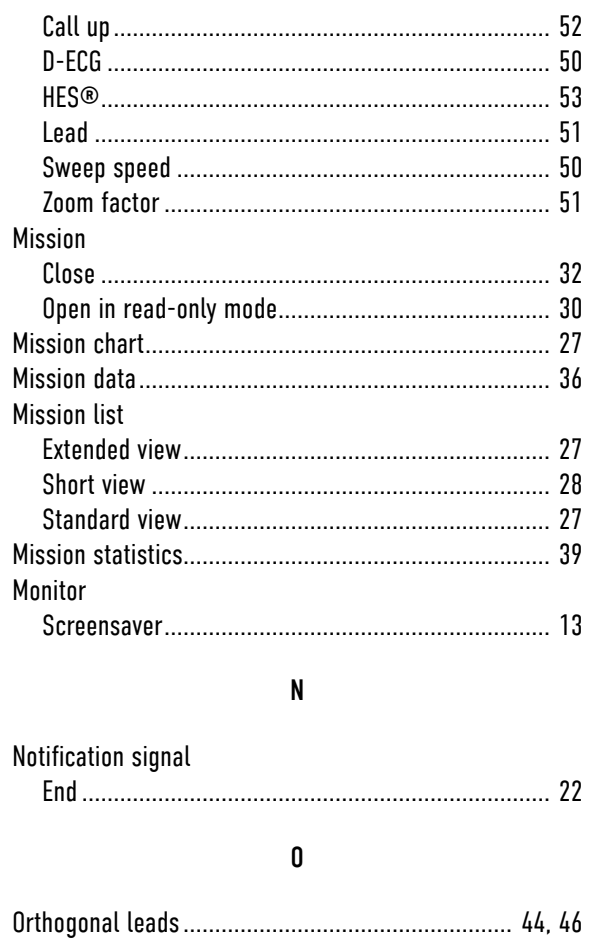

### $\mathsf{P}$

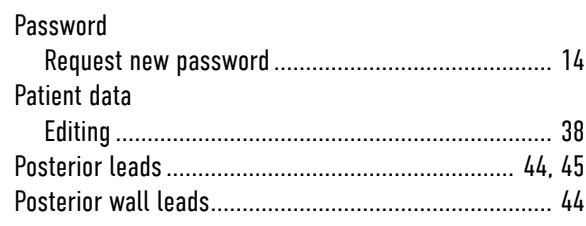

## $\mathbf R$

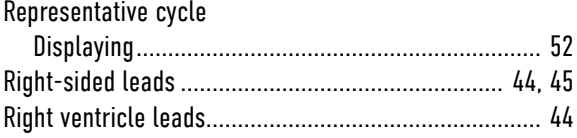

(Page intentionally left blank)

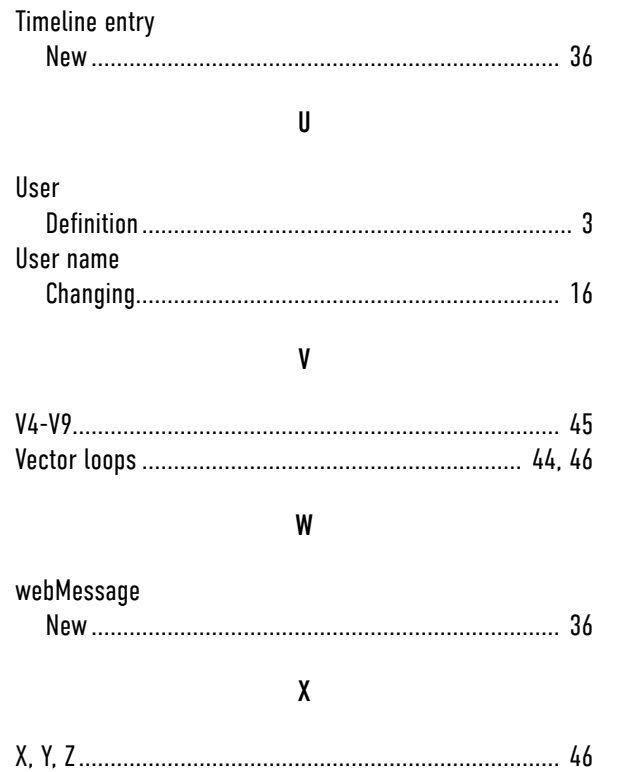

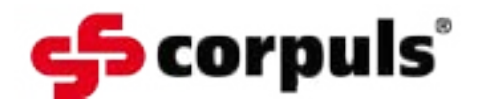

 GS Elektromedizinische Geräte G. Stemple GmbH Hauswiesenstraße 26 86916 Kaufering **Deutschland** Telefon: +49-8191-65722-0 Telefax: +49-8191-65722-22 Internet: https://corpuls.world